# The Tix Programming Guide

Tix Group, *<http://tix.sourceforge.net>*

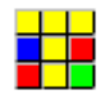

November 29, 2001.

## **Contents**

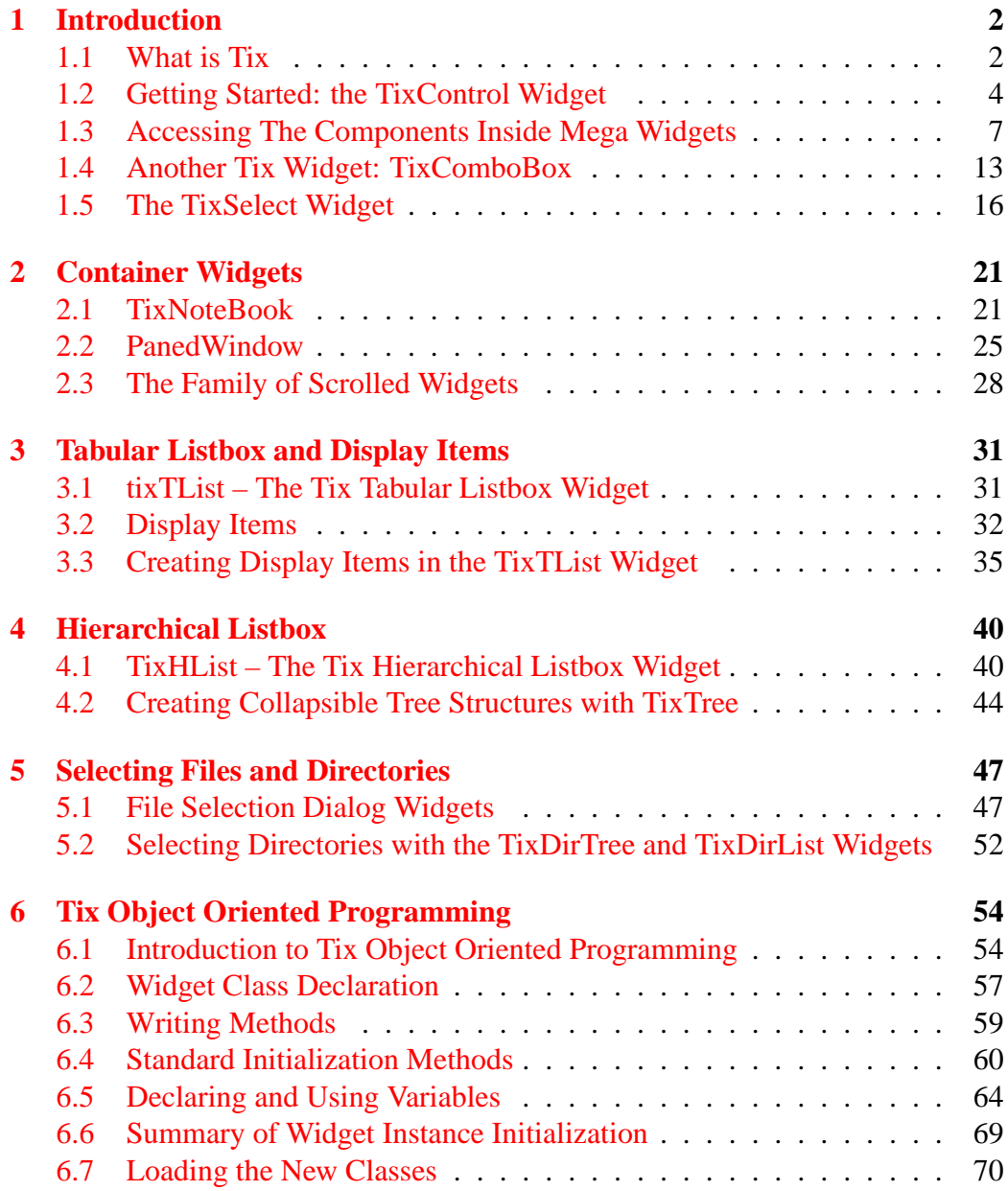

### CONTENTS 1

## **Preface**

### **About This Manual**

This manual is the programmer's guide to the Tix library. It takes you though a step-by-step tutorial about the different widgets and functions available in the Tix library. It also covers how to write new widgets using the Tix Intrinsics objecroriented programming interface. The accompanying *Tix Reference Manual* is a collection of the Tix manual pages. It describes all the options and other details of the Tix widgets and functions.

### **About This Document**

This HTML document is converted from LaTeX source files to HTML by a modified version of latex2html.

This document is also available both pdf and HTML format from [http://tix.sourceforge.net.](http://tix.sourceforge.net)

### **Organization of This Manual**

Chapter 1, *Introduction* gets you started with the Tix widgets by describing their basic options and operations. Chapter 2, *Container Widgets*, describes the Tix widgets that can be used to contain other widgets and maintain their geometry. Chapter 3, *TList Widget and Display Items*, describes the tabular listbox widget and the Tix display items, which are used by many Tix widgets. Chapter 4, *Hierarchical Listbox*, describes how to create a hierarchical list structure using the TixHList widget. Chapter 5, *Selection Files and Directories*, describes how to use the file and directory selection widgets in the Tix library. Finally, Chapter 6, *Tix Object Oriented Programming*, describes how to use the Tix object oriented programming library to create new classes of Tix widgets.

### <span id="page-3-0"></span>**1 Introduction**

### <span id="page-3-1"></span>**1.1 What is Tix**

#### **1.1.1 Tix for Application Programmers**

The acronym Tix stands for Tk Interface Extension. Tix is different things for different people.

If you are a GUI application programmer, that is, if you earn a living by building graphical applications, you will appreciate Tix as a library of *mega-widgets*: widgets made out of other widgets. To use a crude analogy, if the widgets in the standard TK library are bricks and mortars for a builder, the mega-widgets in the Tix library are walls, windows or even pre-build kitchens. Of course, these "bigger components" are themselves made of bricks and mortars, but it will take much less effort to put them together than planting bricks on top of each other.

The Tix widgets not only help you speed up the development of your applications, they also help you in the design process. Since the standard Tk widgets are too primitive, they force you to think of your house as, by using the same analogy, millions of bricks. With the help of the Tix mega-widgets, you can design your application is a more structural and coherent manner.

Moreover, the Tix library provides a rich set of widgets. Figure 1-1 shows all Tix widgets – there are more than 40 of them! Although the standard Tk library has many useful widgets, they are far from complete. The Tix library provides most of the commonly needed widgets that are missing from standard Tk: FileSelectBox, ComboBox, Control (a.k.a. SpinBox) and an assortment of scrollable widgets. Tix also includes many more widgets that are generally useful in a wide range of applications: NoteBook, FileEntry, PanedWindow, MDIWindow, etc.

With all these new widgets, you can introduce new interaction techniques into applications, creating more useful and more intuitive user interfaces. You can design your application by choosing the most appropriate widgets to match the special needs of your application and users.

### **1.1.2 Tix for Widget Developers**

On the other hand, if you are a widget developer, Tix provides an object oriented programming environment, the Tix Intrinsics, that is carefully designed for the

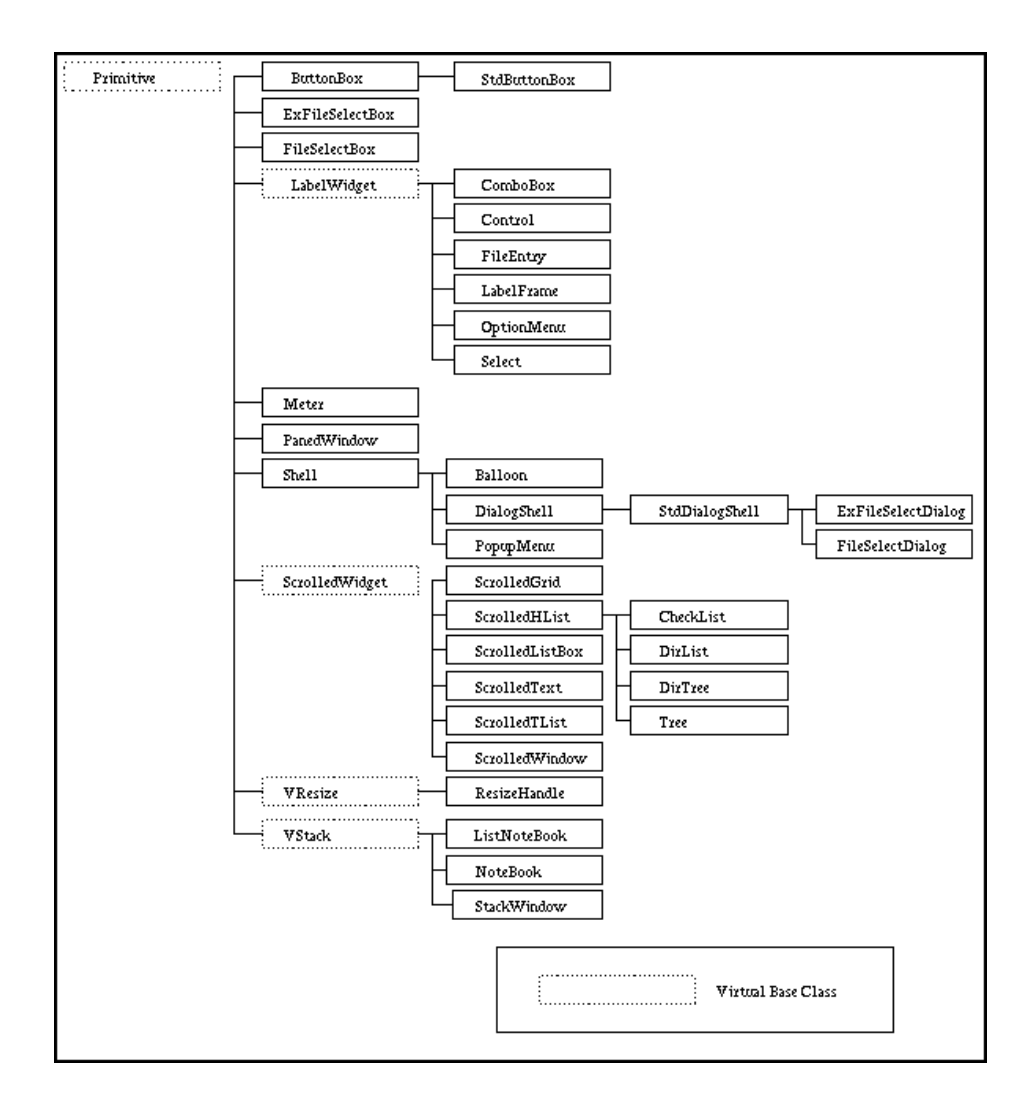

(Figure 1-1) The Class Hierarchy of Tix Widgets

development of mega-widgets. If you have developed widgets in C, you will know how slow and painful such a process would be. In recognition of the difficulties in widget development, the Tix Intrinsics includes many tools that dramatically cuts down the efforts required to develop new widgets. With the Tix Intrinsics, the rapid prototyping/development of widgets is finally feasible: you can write a new widgets in the matter of hours or even minutes.

With the Tix Intrinsics, you widget code can readily become reusable. Tix also provides a set of rules and mechanisms that allow you to develop widgets that are inter-operable with other widgets.

In Part I of this manual, we will talk about using the Tix widgets. The discussion of writing new Tix widgets will be carried out in Part II.

### <span id="page-5-0"></span>**1.2 Getting Started: the TixControl Widget**

*Pre-requisites: you should be familiar with Tk widgets and programming, or read the Tk book along with this book*

Before delving into the deep philosophy of the Tix widgets, let us first have a quick example to demonstrate the usefulness and convenience of an Tix widget: the TixControl is basically an entry widget that displays a value. Next to the entry, there are two up and down arrow buttons for you to adjust the value inside the entry widget.

### **1.2.1 Creating a TixControl Widget**

The following code demonstrates how to create a TixControl widget and specify its options:

```
tixControl .lawyers -label Lawyers: -max 10 -min 0
.lawyers config -integer true -step 2
```
This example creates a TixControl widget that let us to select the numbers of lawyers we wish to be allowed in this country. (Figure 1-2)

Let us examine the options: the -label option specifies a caption for this widget. The -max option specifies the maximum number of lawyers we can choose. The -min option specifies the minimum number of lawyers we can choose: although we would love to enter a negative number, reality dictate that the lower limit must be zero. The -integer option indicates that the number of lawyers must be an integer; that is, we respect the lawyers' rights not to be chopped up into decimal points. Finally, since lawyers seem to go in pairs, we set the -step option to 2, which indicates that when we press the up/down arrow buttons, we want the number of lawyers to go up and down by two each time.

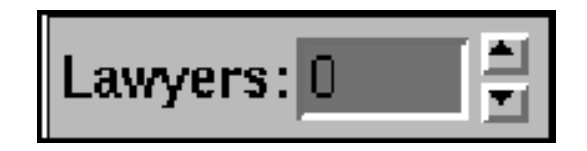

(Figure 1-2) The TixControl Widget

As shown in the example, you can create and manipulate a Tix widget in the same manner as the standard Tk widgets. The options of the widget can be specified during the creation of the widget. Alternatively, they can be changed by the configure widget command. In addition, options can also be specified in the option database or as X resources. Here is an example that produces the same result as the previous code fragment:

```
option add *lawyers.max 10
option add *lawyers.min 0
tixControl .lawyers -label Lawyers: -integer true
.lawyers config -step 2
```
In figure 1-3, you can see the composition of TixControl: it is made out of a label widget, an entry widget and two button widgets. Widgets that are composed of other widgets, like TixControl, are called *mega-widgets*. Most widgets in the Tix library are mega-widgets (xx: and as you know this book is about them!).

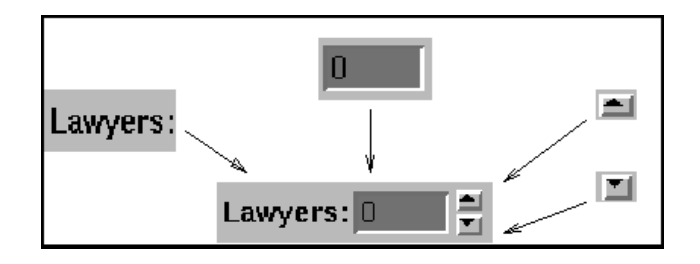

(Figure 1-3) The Composition of TixControl

#### **1.2.2 Accessing The Value of a TixControl Widget**

The TixControl widget allows the user to input a value. There are several ways to read this value in your program. First of all, TixControl stores the current value in the -value option. You can use query the -value option by calling the command

.c cget -value this command will return the current value of the tixContro widget .c. The following command sets the value of the widget to a new number (100):

.c config -value 100

The second way to access the value of TixControl is to use the -variable option. This options instructs the TixControl widget to store the its value into a global variable so that you can read it at any time. Also, by assigning a new value to this global variable, you can change the value of the TixControl widget. Here is an example:

```
.c config -variable myvar
set myvar 100
```
In some situations, you may want to be informed immediately when the value of the TixControl widget changes. To accomplish this, you can use the -command option. The following line causes the TCL procedure valueChanged to be called whenever the value of .c changes:

```
tixControl .c -command valueChanged
```
#### **Disabling Callbacks Temporarily**

Now, if you want to change a value from within the program, you have to disable the callback. The reason is that the callback runs whenever you (as well as the user) makes a change. In particular, if you make a change within the callback procedure and forget to disable the callback, it will recursively call itself and enter an infinite loop. To avoid this problem, you should use the -disablecallback option. Here is an example:

```
tixControl .c -command addOne
proc addOne {value} {
    .c config -disablecallback true
    .c config -value [incr value]
    .c config -disablecallback false
}
```
The procedure addOne adjusts the value of .c by one whenever the user enters a new value into .c. Notice that it is necessary to set -disablecallback here or otherwise addOne will be infinitely recursed! That is because addOne is called *every time* the value changes, either by the user or by the program.

### **1.2.3 Validating User Inputs**

Sometimes it may be necessary to check the user input against certain criteria. For example, you may want to allow only even numbers in a TixControl widget. To do this, you can use the -validatecmd option, which specifies a Tcl command to call whenever the user enters a new value. Here is an example:

```
tixControl .c -value 0 -step 2 -validatecmd evenOnly
proc evenOnly {value} {
    return [expr $value - ($value %2)]
}
```
The value parameter to evenOnly is the new value entered by the user. The evenOnly procedure makes sure that the new value is even by returning a modified, even number. The Tcl command specified by the -validatecmd must return a value which it deems valid and this value will be stored in the -value option of the TixControl widget.

### <span id="page-8-0"></span>**1.3 Accessing The Components Inside Mega Widgets**

### **1.3.1 Subwidgets**

As we have seen in section 1.2.1, the TixControl widget is composed of several widgets: one label widget, one entry widget and two button widgets. These "widgets inside mega-widgets" are called *subwidgets* in the Tix terminology. We will often have the need to access these subwidgets. For example, sometimes we need to change the configuration options of the subwidgets. In other cases, we may need to interact with the subwidgets directly.

### **1.3.2 Subwidget Names**

Each subwidget inside a mega is identified by a *subwidget name*. Naturally, the label and entry subwidgets inside a TixSelect widget are called label and entry, respectively. The two button widgets are called incr and decr because they are used to increment and decrement the value inside the TixControl widget (see figure 1-4).

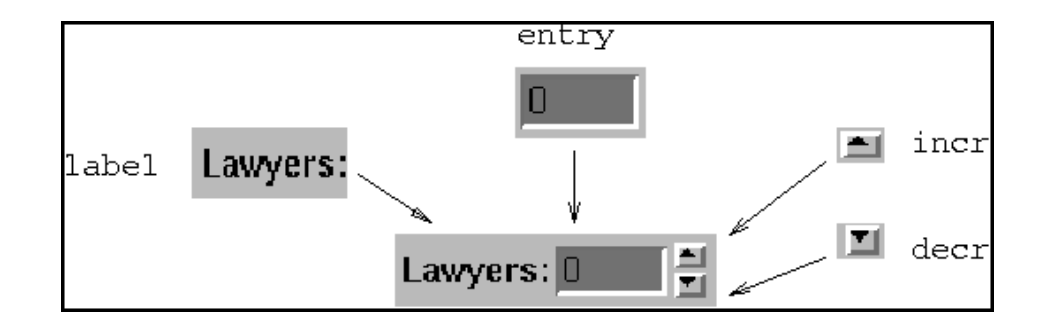

(Figure 1-4) Subwidgets inside TixControl Widget

#### **1.3.3 The** subwidget **Method**

All Tix mega-widgets support the subwidget method. This method takes at least one argument, the name of a subwidget. When you pass only one argument to this method, it returns the pathname of the subwidget which is identified by that name. For example, if .c is the pathname of a TixControl widget, the command:

.c subwidget entry

returns the pathname of the entry subwidget, which is .c.frame.entry in this case.

If you call the subwidget method with additional arguments, the widget command of the specified subwidget will be called with these arguments. For example, if . c is, again, the pathname of a TixControl widget, the command:

.c subwidget entry configure -bg gray

will cause the widget command of the entry subwidget of .c to be called with the arguments configure -bg gray. So actually this command will be translated into the following call:

.c.frame.entry configure -bg gray

which calls the configure method of the entry subwidget with the arguments -bg gray and changes its background color to gray.

We can call the subwidget method with other types of arguments to access different methods of the specified subwidget. For example, the following call:

```
.c subwidget entry icursor end
```
calls the icursor method of the entry subwidget with the argument end and sets the insert cursor of the entry subwidget to the end of its input string.

#### **1.3.4 Chaining the** subwidget **Method**

Some Tix mega-widgets may have subwidgets that in turn contain subwidgets. For example, the TixExFileSelectDialog (section 5.1.3) widget contains a TixEx-FileSelectBox subwidget called fsbox, which in turn contains a TixComboBox (section 1.4) subwidget called dir. If we want to access the dir subwidget, we can just "chain" the subwidget method. For example, if we have a TixExFile-SelectDialog called .file, the following command will return the pathname of the dir subwidget of the fsbox subwidget of .file:

.file subwidget fsbox subwidget dir

Moreover, the following command configures the dir subwidget to have a border of the groove type with a border width of 2 pixels:

.file subwidget fsbox subwidget dir configure -bd 2 -relief groove

The chaining of the subwidget command can be applied for arbitrarily many levels, depending whether your widget has a subwidget that has a subwidget that has a subwidget that has a subwidget ... and so on.

### **1.3.5 Configuring Subwidget Options Using the** -options **Switch**

As we have seen above, we can use commands like "subwidget *name* configure ..." to set the configuration options of subwidgets. However, this can get quite tedious if we want to configure many options of many subwidgets.

There is a more convenient and terse way to configure the subwidget options without using the subwidget method: the -options switch. All Tix megawidgets support the -option switch, which can be used during the creation of the mega-widget.

```
tixControl .income -label "Income: " -
variable income -options {
   label.width 8
   label.anchor e
   entry.width 10
   entry.borderWidth 3
}
tixControl .age -label "Age: " -variable
age -options {
   label.width 8
   label.anchor e
   entry.width 10
   entry.borderWidth 3
}
pack .income .age -side top
```
(Figure 1-5) Using the -options switch

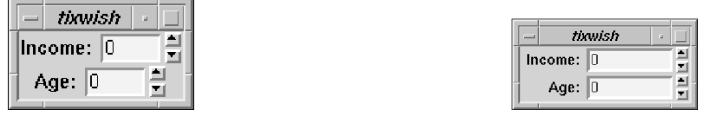

Unaligned Labels Aligned Labels

(Figure 1-6) Using the -options Switch to Align the Labels

The use of the -options switch is illustrated in program 1-5, which creates two TixControl widgets for the user to enter his income and age. Because of the different sizes of the labels of these two widgets, if we create them haphazardly, the output may look like fig 1-6.

To avoid this problem, we set the width of the label subwidgets of the .income and .age widgets to be the same (8 characters wide) and set their anchor option to e (flushed to right), so that the labels appear to be well-aligned. Program 1-5 also does other things such as setting the entry subwidgets to have a width of 10 characters and a border-width of 3 pixels so that they appear wider and "deeper". A better result is shown in figure 1-6.

As we can see from program 1-5, the value for the -options switch is a list of one or more pairs of

#### *subwidget-option-spec value* ..

*subwidget-option-spec* is in the form *subwidget-name*.*option-name*. For example, label.anchor identifies the anchor option of the label subwidget, entry.width identifies the width option of the entry subwidget, and so on.

Notice we must use the *name* of the option, not the *command-line switch* of the option. For example, the option that specifies the border-width of the entry subwidget has the command-line switch -borderwidth but its name is borderWidth (notice the capitalization on the name but not on the command-line switch). Therefore, we have used the capitalized version of "entry.borderWidth 3" in program 1-5 and not "entry.borderwidth 3". To find out the names of the options of the respective subwidgets, please refer to their manual pages.

#### **1.3.6 Configuring Subwidget Options Using the Tk Option Database**

The -options switch is good if you want to specify subwidget options for one or a few mega-widgets. If you want to specify the subwidget for many megawidgets, it is easier to use the Tk Option Database.

Options in the Tk Option Database can be specified using the option command and the pathname of the widget. For all the Tix mega-widgets, it is guaranteed that the pathname of their subwidgets ends with the *name* of the subwidgets. For example, if we have a mega widget called .a.b.megaw and it has a subwidget whose name is subw, then we can be sure that the pathname of the subwidget will be something like

.a.b.megaw.foo.bar.subw

Therefore, if we want to specify options for it in the Option Database, we can issue commands like:

```
option add *a.b.megaw*subw.option1 value1
option add *a.b.megaw*subw.option2 value2
```
Notice that it will be wrong to issue the commands as:

```
option add *TixControl*label.width 8
option add *TixControl*label.anchor e
option add *TixControl*entry.width 10
option add *TixControl*entry.borderWidth 3
tixControl .income -label "Income: " -variable
income
tixControl .age -label "Age: " -variable
age
pack .income .age -side top
```
(Figure 1-7) Using the Tk Option Database in Place of the -options switch

option add \*a.b.megaw.subw.option1 value1 option add \*a.b.megaw.subw.option2 value2

because in general we will not know whether the subwidget is an immediate child window of .a.b.megaw (*such a decision is left to the mega-widget implementor and may vary in different versions of the same mega-widget*).

Program 1-7 demonstrates how the Tk Option Database can be used to achieve the same effect as program 1-5.

### **1.3.7 Caution: Restricted Access**

<span id="page-13-0"></span>In the current implementation of Tix, there is no limits on how you can access the options of the subwidgets. However, many options of the subwidgets may be already used by the mega-widget in special ways. For example, the textvariable option of the entry subwidget of TixControl may be used to store some private information for the mega widget. Therefore, you should access the options of the subwidgets with great care. In general you should only access those options that affect the appearance of the subwidgets (such as -font or -foreground) and leave everything else intact. () { In future versions of Tix, there will be explicit restrictions on which subwidget options you can access. Errors will be generated if you try to access restricted subwidget options}

### **1.4 Another Tix Widget: TixComboBox**

The *TixComboBox* widget is very similar to the ComboBox widgets available in MS Windows and Motif 2.0. A TixComboBox consists of an entry widget and a listbox widget. Usually, the ComboBox contains a list of possible values for the user to select. The user may also choose an alternative value by typing it in the entry widget. Figure 1-8 shows two ComboBoxes for the user to choose fonts and character sizes. You can see fro the figure that a listbox is popped down from the ComboBox for fonts for the user to choose among a list of possible fonts.

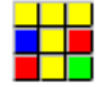

(Figure 1-8) The TixComboBox Widget

#### **1.4.1 Creating a TixComboBox Widget**

In program 1-9, we set up a ComboBox . c for the user to select an animal to play with. If the user is just a dull person like you and me, he would just press the arrow button and select a pre-designated animal such as "dog". However, if he wants to try something new, he could type "micky" or "sloth" into the entry widget and he will get to play with his favorite animal.

Of course, sometimes we don't want too many sloths around us and we want to limit the range of the user's selections. In this case we can do one of two things. First, we can set the -editable option to false so that the user cannot type in the entry widget at all. Alternatively, we can use the -validatecmd option (see section 1.4.3) to check input the input.

```
tixComboBox .c -label "Animal:" -editable
true
.c insert end cat
.c insert end dog
.c insert end pig
```
(Figure 1-9) Creating a ComboBox

#### **1.4.2 Controlling the Style of the TixComboBox**

The TixComboBox widget can appear in many different styles. If we set the dropdown option to true (which is the default), the listbox will only appear when the user presses the arrow button. When -dropdown is set to false, the listbox is always shown and the arrow button will disappear because it is not needed anymore.

There is also an option called -fancy. It is set to false by default. When set to true, a tick button and a cross button will appear next to the entry widget. The tick button allows you to select again the value that's already in the ComboBox. If you press the cross button, the entry widget will be cleared.

#### **1.4.3 Static Options**

The -dropdown and -fancy options are so-called "static options". They can only be set during the creation of the ComboBox. Hence this code is valid:

tixComboBox .c -dropdown true

But the following code will generate an error because it attempts to set the -dropdown option *after* the ComboBox has already been created.

TixComboBox .c

.c config -dropdown true

The restrictions of the static options, although annoying, nevertheless make sense because we don't want our interface to suddenly change its style. If sometimes a button is there and sometimes it disappear all by itself, that will certainly create a lot of confusion and makes the user wonder why he should buy our software. Also, as you will see in chapter 6, having some static options will make the life of widget writers a lot easier.

Accessing the value of the ComboBox is very similar to accessing the value of the TixControl widget. The ComboBox has these four options, which we discussed in section 1.2.2: -value, -variable, -command and -validatecmd. You can use these four options to access the user input and respond to user actions in exactly the same way as discussed in section 1.2.2.

#### **1.4.4 Monitoring the User's Browsing Actions**

When the user drags the mouse pointer over the listbox, the listbox item under the pointer will be highlighted and a "browse event" will be generated. If you want to keep track of what items the user has browses through, you can use the -browsecmd option. Here is an example:

```
tixComboBox .c -browsecmd mybrowse
....
proc mybrowse {item} {
    puts "user has browsed $item"
}
```
When the Tcl command specified by the -browsecmd option is called, it will be called with one parameter: the current item that the user has highlighted.

The -browsecmd is useful because it gives the user the possibility of temporarily seeing the results of several choices before committing to a final choice.

For example, we can list a set of image files in a ComboBox. When the user single-clicks on an item on the ComboBox, we want to show a simplified view of that image. After the user has browsed through several images, he can finally decide on which image he wants by double-clicking on that item in the listbox.

The following is some pseudo Tcl code that does this. Please notice that the -browsecmd procedure is called every time the user single-clicks on an item or drags the mouse pointer in the listbox. The -command procedure is only called when the user double-clicks on an item.

```
tixComboBox .c -dropdown false -browsecmd show_simple -
command load_fullsize
.c insert end "/pkg/images/flowers.gif"
.c insert end "/pkg/images/jimmy.gif"
.c insert end "/pkg/images/ncsa.gif"
proc show simple \{filter\}# Load in a simplified version of $filename
}
proc load_fullsize {filename} {
    # Load in the full size image in $filename
}
```
As we shall see, all Tix widgets that let us do some sort of selections have the -browsecmd option. The -browsecmd option allows us to respond to user events in a simple, straight-forward manner. Of course, you can do the same thing with the Tk bind command, but you don't want to do that unless you are very fond of things like <Control-Shift-ButtonRelease-1> and "%x %X  $SW$   $W$   $W$ .

### <span id="page-17-0"></span>**1.5 The TixSelect Widget**

The TixSelect widget figure 1-10 provides you the same kind of facility that is available with the Tk radiobutton and checkbutton widgets. That is, TixSelect allows the user to select one or a few values out of many choices. However, TixSelect is superior because it allows you to layout the choices in much less space than what is required by the Tk radiobutton widgets. Also, TixSelect supports complicated selection rules. Because of these reasons, TixSelect is a primary choice for implementing toolbar buttons, which often have strict space requirements and complicated selection rules.

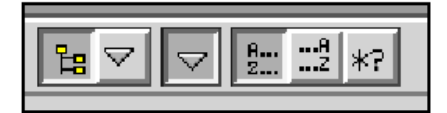

(Figure 1-10) The TixSelect Widget

#### **1.5.1 Creating A TixSelect Widget**

Program 1-11 shows how to create a TixSelect widget. At line 1 of program 1-11, we create a TixSelect using the the tixSelect command.

### **Label and Orientation**

As shown in program 1-11, with the -label option, we can put a label next to the button subwidgets as the caption of the TixSelect widget. We can also control

```
tixSelect .fruits -label "Fruits: " -orientation
horizontal
 .fruits add apple -text Apple -width 6
 .fruits add orange -text Orange -width 6
 .fruits add banana -text Banana -width 6
pack .fruits
```
(Figure 1-11) Creating a TixSelect Widget

the layout of the button subwidgets using the -orientation option. The orientation option can have two values: horizontal (the default value) or vertical, and the buttons are lied up accordingly. Figure 1-12 shows the output of a TixSelect widget whose -orientation is set to vertical.

### **Creating the Button Subwidgets and Configuring Their Appearance**

After we have created the TixSelect widget, we can create the button subwidgets inside the TixSelect widget by the add widget command (lines 2-4 of program 1-11).

The first argument to the add command is the name of the button subwidget. Additional arguments can be given in *option-value* pairs to configure the appearance of the button subwidget. These *option-value* pairs can be any of those accepted by a normal TK button widget. As shown in program 1-11, we use the -text option to put appropriate text strings over the three button subwidgets.

Notice that we also set the -width option of all the button subwidgets to 6 characters. This way, the three buttons will have the same width. If we didn't set the -width option for the button widgets, they will have different widths, depending on their text string, and the result would look less esthetically pleasing than buttons with same widths.

The output of program 1-11 is shown in figure 1-12

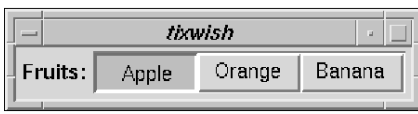

Horizontal Orientation Vertical Orientation

tixwi. Fruits: Apple Orange Banana

(Figure 1-12) The TixSelect Widget

#### **Accessing the Button Subwidgets**

We have already seen the concept of subwidgets and how they can be accessed in section 1.3.1 — when we create a Tix mega-widget, some subwidgets are created for us automatically. For example, the label and entry subwidgets inside a TixControl widget. We can access these subwidgets in a multitude of ways, including using the subwidget method.

One thing about the subwidgets we saw in section 1.3.1 is that they are "static", meaning they are created when the mega-widget is created and they remain there for the whole lifetime of the mega-widget.

The TixSelect widget takes us to a new concept: *dynamic subwidgets* are subwidgets that can be created on-the-fly. After we add a new button into the TixSelect widget, we get a new subwidget. The name of this new subwidget is given by the first parameter passed to the add method. As the following code demonstrates, we can access this new subwidget using the subwidget method:

```
tixSelect .s
.s add apple -text Apple
.s add orange -text Orange
# Mmmm..., let's make the widget look more ed-
ucated
# by using French words
.s subwidget apple config -text Pomme
.s subwidget orange config -text Orange
```
### **1.5.2 Specifying Selection Rules**

For simple selection rules, you can use the -allowzero and -radio options. The -allowzero option specifies whether the user can select none of the choices inside the TixSelect widget. The -radio option controls how many buttons can be selected at once: when set to true, the user can select only one button at a time; when set to false, the user can select as many buttons as he desires.

With these two options, we can write a program using two TixSelect widgets for little Jimmy to fill up his lunch box. On the Sandwich side, we set  $-radio$ to true and -allowzero false. That means Jimmy can select one and only one sandwich among beef, cheese or ham sandwiches. On the Veggie side, we want to encourage Jimmy to consume as much veggie as possible, so we set the allowzero option to false. We also set the -allowzero option to false so that Jimmy cannot get away with eating none of the vegetables (see program 1-13).

```
tixSelect .sandwich -allowzero false -radio
true -label "Sandwich :"
.sandwich add beef -text Beef
.sandwich add cheese -text Cheese
.sandwich add ham -text Ham
tixSelect .vege -allowzero false -radio false
-label "Vegetable :"
.vege add bean -text Bean
.vege add carrot -text Carrot
.vege add lettuce -text Lettuce
```
(Figure 1-13) Specifying Simple Selection Rules

#### **1.5.3 Accessing the Value of a TixSelect Widget**

The *value* of a TixSelect widget is a list of the names of the button subwidgets that are currently selected. For example, in program 1-11, if the user has selected the apple button, then the value of the TixSelect widget will be apple. If the user has selected both the apple and the orange buttons, then the value will be the list "apple orange".

The TixSelect widget supports same set of options as the TixControl widget for you to access its value: the -value option stores the current value, which can be queried and modified using the cget and configure methods. You can also use the -variable option to specify a global variable to store the value of the TixSelect widget. The -command option specifies a TCL command to be called whenever the user changes the selection inside a TixSelect widget. This command is called with one argument: the new value of the TixSelect widget. There is also the -disablecallback option which you can use to control whether the command specified by the -command option should be called when the value of the TixSelect changes.

### **1.5.4 Specifying Complex Selection Rules**

If you want to have more complex selection rules for the TixSelect widget, you can use the -validatecmd option. This option works the same as the -validatecmd option of the TixControl widget which we discusses in section 1.2: it specifies a

```
tixSelect .fruits -label "Fruits: " -radio false -
validatecmd TwoMax
  .fruits add apple -text Apple -width 6
  .fruits add orange -text Orange -width 6
  .fruits add banana -text Banana -width 6
 pack .fruits
 proc TwoMax {value} {
     if \{[llength \, \, \text{value}] > 2\} {
        return [lrange $value 0 1]
     } else {
        return $value
     }
  }
```
(Figure 1-14) Specifying More Complex Selection Rules

command to be called every time the user attempts to change the selection inside a TixSelect widget.

In the example program 1-14, the procedure TwoMax will be called every time the user tries to change the selection of the .fruits widget. TwoMax limits the maximum number of fruits that the user to choose to be 2 by always truncating the value of the TixSelect widget to have no more than two items. If you run this program, you will find out that you can never select a third fruit after you have select two fruits.

### 2 CONTAINER WIDGETS 21

### <span id="page-22-0"></span>**2 Container Widgets**

In addition to providing some nice-looking interface elements, Tix offers some useful ways to organize the elements that you create. It does this by providing *container widgets*, which are widgets designed to contain whatever you want to put into them.

Different container widgets have different policies as to how they arrange the widgets inside them. In this chapter, we'll talk about TixNoteBook, which arranges its subwidgets using a notebook metaphor, TixPanedWindow, which arranges its subwidgets in non-overlapping horizontal or vertical panes, and a family of "Scrolled Widgets", which attach scrollbars to their subwidgets.

### <span id="page-22-1"></span>**2.1 TixNoteBook**

When your need to put a lot of information into your interface, you may find out that your window has to grow intolerably big in order to hold all the information. Having a window that's 10000 pixels wide and 5000 pixels high doesn't seem to be the perfect solution. Of course, you can "chop up" your big window into a set of smaller dialog boxes, but the user will most likely find it impossible to manage 20 different dialog boxes on their desktop.

The TixNoteBook (fig 2-1) widget comes into rescue. It allows you to pack a large interface into manageable "pages" using a notebook metaphor: it contains multiple pages with anything you want on them, displays one at a time, and attaches a tab to each page so the user can bring it forward with a single click on the tab.

#### **2.1.1 Adding Pages to a TixNoteBook**

The example program in figure 2-2 creates the TixNoteBook widget shown in figure 2-1. In the first three lines, we create the notebook widget and two pages inside it. While we create the pages, we also set the labels on the tabs associated with each page and use the -underline option to indicate the keyboard accelerator for each page.

Each time we create a page in the notebook using the add method, a frame subwidget is created for us automatically. This frame subwidget has the same name as the page (the first parameter passed to the add method). We can use

### 2 CONTAINER WIDGETS 22

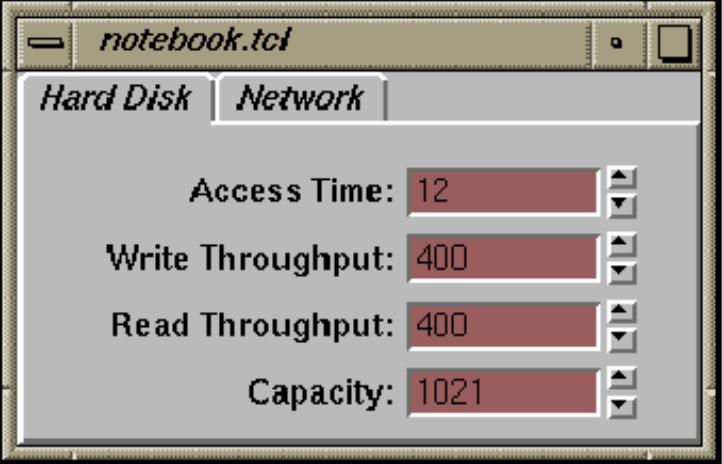

(Figure 2-1) The TixNoteBook Widget

```
tixNoteBook .n
.n add hd -label "Hard Disk" -underline 0
.n add net -label "Network" -underline 0
set frame [.n subwidget hd]
tixControl $frame.access -label "Access Time:"
tixControl $frame.write -label "Write Through-
put:"
tixControl $frame.read -label "Read Throug-
put:"
tixControl $frame.capacity -label "Capacity:"
pack $frame.access $frame.write $frame.read
$frame.capacity
-side top -fill x
```
(Figure 2-2) Using The TixNoteBook Widget

the subwidget method to find out the pathname of this frame subwidget and pack everything we want to display on the page into this frame widget. Lines 4- 10 of program 2-2 shows how to create the widgets inside the "Hard Disk" page. Creating the widgets inside the "Network" page will be similar.

### 2 CONTAINER WIDGETS 23

#### **2.1.2 Keyboard Accelerators**

Note that in line 2-3 of program 2-2, we have indicated the keyboard accelerators for the two pages using the -underline option. The value of this option is the position of the character to be underlined in the string, where zero represents the first character. When the user presses  $\langle \text{Alt}-N\rangle$  or  $\langle \text{Meta}-N\rangle$  the "Network" page will be activated; on the other hand, if he presses  $\langle$ Alt-H $>$  or  $\langle$ Meta-H $>$ the "Hard Disk" page will be activated. The TixNoteBook widget will automatically create the keyboard bindings for these accelerators for us, in a way similar to what the menu widget does, so there is no need to set the keyboard bindings ourself.

### **2.1.3 Delaying the Creation of New Pages**

If your notebook contains many complicated pages, it may take quite a while to create all widgets inside these pages and your program will probably freezes for a few seconds when it pops up the notebook for the first time. To avoid embarrassing moments like this, we can use the "delayed page creation" feature of the TixNoteBook widget.

When we create a page using the add method, we can specify the optional parameter -createcmd so that we only need to create the page when the user wants to see it. This is illustrated in program 2-3:

In line 2 of program 2-3, we use the -createcmd option to specify that the procedure CreateHd should be called when the "Hard Disk" page needs to be created. CreateHd takes one argument, the frame subwidget of the page. As we can see, program program 2-3 is not very different than program 2-2, except now we can issue less commands during the set-up of the NoteBook widget and the interface can be started up more quickly.

### **2.1.4 Changing Page Tabs and Deleting Pages**

To change the information in the tabs of the pages, we can use the pageconfigure method. For example, the following command:

```
.nb pageconfigure hd -label "Fixed Disk"
```
changes the label from "Hard Disk" to "Fixed Disk". To delete a page, we can use the delete method.

```
tixNoteBook .n
.n add hd -label "Hard Disk" -underline 0 -
createcmd CreateHd
.n add net -label "Network" -underline 0 -
createCmd CreateNet
proc CreateHd {frame} {
    tixControl $frame.access -label "Access
Time:"
    tixControl $frame.write -label "Write
Throughput:"
    tixControl $frame.read -label "Read
Througput:"
    tixControl $frame.capacity -label "Capac-
ity:"
   pack $frame.access $frame.write
$frame.read $frame.capacity
-side top -fill x
}
proc CreateNet {frame} {
    ...
}
```
(Figure 2-3) Delayed Page Creation

You should avoid using the pageconfigure and delete. Your users will just feel annoyed if the interface changes all the time and notebook pages appear and disappear every now and then.

### <span id="page-26-0"></span>**2.2 PanedWindow**

The *TixPanedWindow* widget arranges arranges its subwidgets in non-overlapping panes. As we can see in figure 2-4, the PanedWindow widget puts a resize handle between the panes for the user to manipulate the sizes of the panes interactively. The panes can be arranged either vertically (figure 2-4) or horizontally (2-4).

Each individual pane may have upper and lower limits of its size. The user changes the sizes of the panes by dragging the resize handle between two panes.

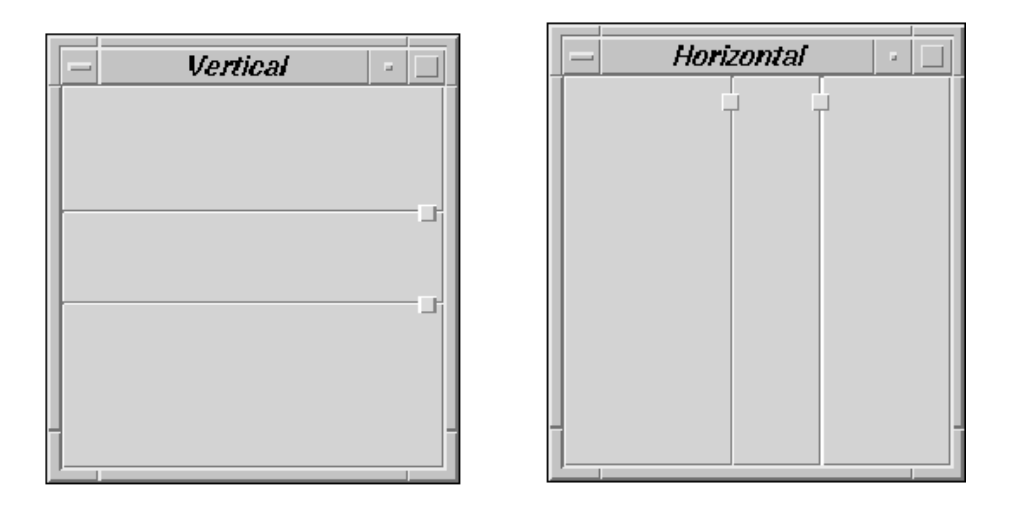

Vertical Panes **Horizontal Panes** 

(Figure 2-4) The TixPane Widget

### **2.2.1 Adding Panes Inside a TixPanedWindow Widget**

You can create a TixPanedWindow widget using the tixPanedWindow command. After that, you can add panes into this widget using the add method (see program 2-5).

```
tixPanedWindow .p
.p add pane1 -size 100
.p add pane2 -max 300
set p1 [.p subwidget pane1]
button $p1.b1 -text Button1
button $p1.b2 -text Button2
pack $p1.b1 $p1.b2 -side left -expand yes
set p2 [.p subwidget pane2]
button $p2.b -text "Another Button"
pack $p2.b -side left -expand yes -fill both
pack .p -expand yes -fill both
```
(Figure 2-5) Adding Panes into a TixPanedWindow Widget

When you use the add method, there are several optional parameters which you can use to control the size of each of the pane. The -min parameter controls the minimum size of the pane and the -max parameter controls its maximum size. These two parameters controls how much the user can expand or shrink a pane. If neither is specified, then the pane can be expanded or shrunk without restrictions.

In addition, the -size parameter specifies the initial size of the pane. If it is not specified, then the initial size of the pane will be its natural size.

In program 2-5, we set the initial size of pane1 to 100 pixels using the -size parameter. We don't set the -size parameter for pane2 so it will appear in its natural size. However, we use the -max option for pane2 so that the user can never expand the size of pane2 to more than 300 pixels.

### **2.2.2 Putting Widgets Inside the Panes**

Each pane we have created using the add method is essentially a frame widget. After we have created the panes, we can put widgets inside them. As shown inside program 2-5, we can use the subwidget method to find out the name of the pane subwidgets. Then we can just create new widgets as their children and pack these new widgets inside the panes. The output of program 2-5 is shown in figure 2-6

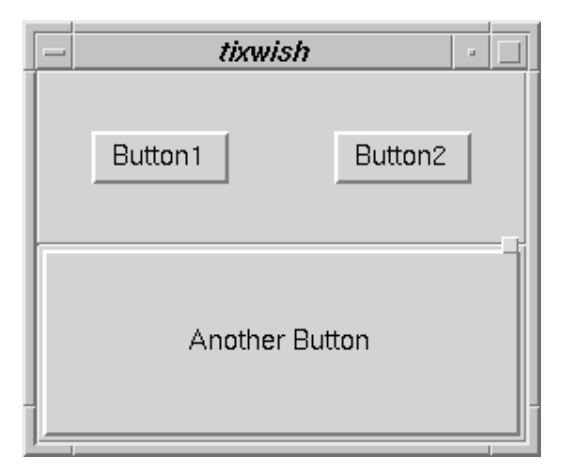

(Figure 2-6) Output of Program 2-5

### **2.2.3 Setting the Order of the Panes**

Usually, when you create a new pane, it is always added to the bottom or right of the list of panes. If you want to control the order in which the panes appear inside the TixPanedWindow widget, you can use the two optional parameters, -before and -after, for the add method. For example, the call:

.p add pane2 -after pane1

will place the new pane immediately after pane1. The call:

.p add pane2 -before pane1

will place the new pane immediately in front of pane1.

### **2.2.4 Changing the Sizes of the Panes**

If you want to change the sizes of the existing panes or change their maximum/minimum size constraints, you can use the paneconfigure method. For example, the following code changes the size of pane2 to 100 pixels and adjusts its minimum size constraint to no less than 10 pixels:

.p paneconfigure pane2 -size 100 -min 10

Notice that after you call the paneconfigure method, the PanedWindow may jitter and that may annoy the user. Therefore, use this method only when it is necessary.

### <span id="page-29-0"></span>**2.3 The Family of Scrolled Widgets**

With plain Tcl/Tk, the widgets do not automatically come with scrollbars. If you want to use scrollbars with the text, canvas or listbox widgets, you will need to create scrollbars separately and attach them to the widgets. This can be a lot of hassle because you would almost always need scrollbars for these widgets. Sometimes you will wonder why you need to write the same boring code again and again just to get the scrollbars to working.

The Tix scrolled widgets are here to make your life easier. With a single command such as tixScrolledListBox or tixScrolledText, you can create a listbox or text widget that comes automatically with scrollbars attached.

Another advantage of the Tix scrolled widgets is that you can specify their scrolling policy so that the scrollbars appear only when they are needed. This feature is especially useful if you are displaying a lot of widgets and running out of screen real estate.

### **2.3.1 The Scrolled Listbox Widget**

You can create a scrolled listbox widget using the tixScrolledListBox command. Notice that the widget created by the tixScrolledListBox command is not itself a listbox widget. Rather, it is a frame widget which contains two scrollbar subwidgets: one is called hsb (the horizontal scrollbar) and the other is called vsb (the vertical scrollbar). Similarly, the listbox being scrolled is also a subwidget which is appropriately called listbox. Therefore, if we need to put things into the listbox (as we always do!), we can use the subwidget method. As shown in program 2-7, we first find the pathname of the listbox subwidget by calling ".sl subwidget listbox". Then, we insert some items into the listbox subwidget.

Also, as seen in the first line of program 2-7, we use the  $-$ scrollbar option to control the scrolling policy of the TixScrolledListBox widget. Usually, we'll set it to "auto": the scrollbars are displayed only if they are needed. Other possible

```
tixScrolledListBox .sl -scrollbar auto
set listbox [.sl subwidget listbox]
for {set x 0} {$x < 6} {incr x} {
    $listbox insert end "This is item $x"
}
pack .sl -side left -expand yes -fill both
```
(Figure 2-7) Scrolled Listbox Widget

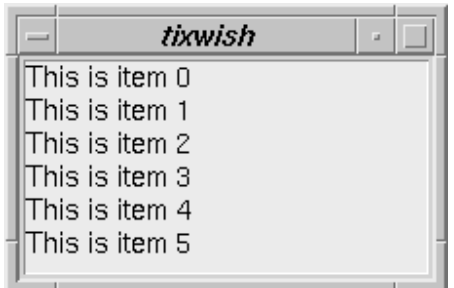

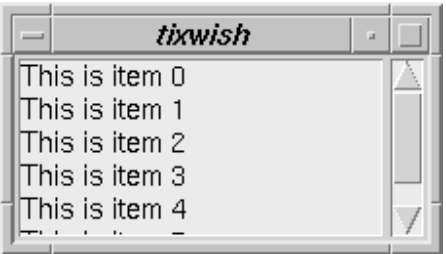

Scrollbars not displayed Scrollbars displayed only when needed

(Figure 2-8) Scrolled ListBox with Automatic Scrollbars

values are "both": the two scrollbars are always displayed; "x": the horizontal scrollbar is always displayed, while the vertical scrollbar is always hidden; "y": the opposite of "x"; "none": the two scrollbars are always hidden. The result of program 2-7 is shown in figure 2-8.

### **2.3.2 Other Scrolled Widgets**

The **TixScrolledText** widget is very similar to the TixScrolledListBox widget, except it scrolls a text subwidget, which is called text. One problem with the TixScrolledText widget, though, is its -scrollbar option doesn't work in the **auto** mode. This is due to a bug in Tk which doesn't report the width of the **text** subwidget correctly. Until this bug is fixed in TK, the **auto** mode will behave the same way as the both mode for the TixScrolledText widget.

```
tixScrolledWindow .sw -scrollbar auto
set f [.sw subwidget window]
for {set x 0} {$x < 10} {incr x} {
    frame $f.f$x
    pack $f.f$x -side top -expand yes -fill
both
    for {set y 0} {$y < 10} {incr y} {
        entry $f.f$x.e$y -width 10
        pack $f.f$x.e$y -side left -fill x
    }
}
pack .sw -side left -expand yes -fill both
```
(Figure 2-9) Cheap Spreadsheet Application with TixScrolledWindow

Another scrolled-widget is **TixScrolledWindow**. Sometimes you have a large number of widgets that can't possibly be shown in the screen all at once and your application doesn't allow you to divide the widgets into several pages of a TixNoteBook. In this case you can use TixScrolledWindow. It contains a frame subwidget called window. You can just create as many widgets as you need as children of the window subwidget. An example is shown in program 2-9, which uses the TixScrolledWindow widget to implement a "cheap" spreadsheet application. The boxes of the spreadsheet are just entry widgets and they are packed inside the window subwidget. The user will be able to scroll to different parts of the spreadsheet if it is too large to fit in one screen.

There are two more scrolled-widgets in the Tix library: **TixScrolledTList** scrolls a TixTList widget and **TixScrolledHList** scrolls a TixHList widget. The subwidgets that they scroll are called tlist and hlist, respectively. The use of the TList and HList widgets will be described in the next chapters.

## <span id="page-32-0"></span>**3 Tabular Listbox and Display Items**

### <span id="page-32-1"></span>**3.1 tixTList – The Tix Tabular Listbox Widget**

*TixTList* is the Tabular Listbox Widget. It displays a list of items in a tabular format. For example the TixTList widget in figure 3-1 displays files in a directory in rows and columns.

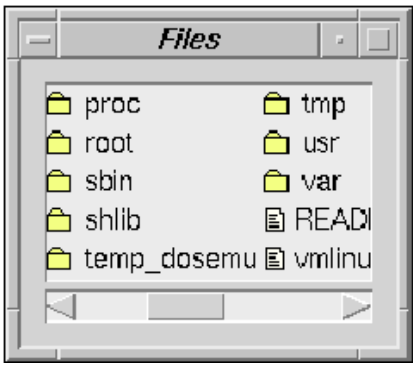

(Figure 3-1) Files Displayed in a TixTList Widget in a Tabular Format

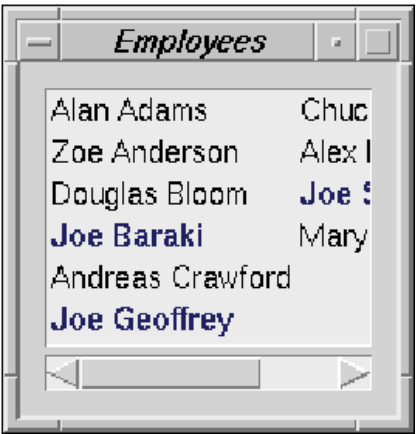

(Figure 3-2) Employee Names Displayed in a TixTList Widget

### 3 TABULAR LISTBOX AND DISPLAY ITEMS 32

TixTList does all what the standard Tk listbox widget can do, i.e, it displays a list of items. However, TixTList is superior to the listbox widget is many respects. First, TixTList allows you to display the items in a two dimensional format. This way, you can display more items at a time. Usually, the user can locate the desired items much faster in a two dimensional list than the one dimensional list displayed by the Tk listbox widget.

In addition, while the Tk listbox widget can only display text items, the TixTList widget can display a multitude of types of items: text, images and widgets. Also, while you can use only one font and one color in a listbox widget, you can use many different fonts and colors in a TixTList widget. In figure 3-1, we use graphical images inside a tixTList widget to represent file objects. In figure 3-2 , we display the names of all employees of a hypothetical company. Notice the use of a bold font to highlight all employees whose first name is Joe.

### <span id="page-33-0"></span>**3.2 Display Items**

Before we rush to discuss how to create the items inside a TixTList widget, let's first spend some time on a very important topic about the Tix library: the repationship between the display items and their host widgets.

We can better define the terms by taking a quick preview of the TixHList widget, which will be covered in details in the next chapter. Let's compare the items displayed on the two widgets in figure 3-3. If we take a close look at the item that shows the usr directory in the TixTList widget on the left versus the TixHList widget on the right, we can see that this item appears exactly the same on both widgets.

If fact, all the items in these two widgets are of the *same* type: they all display an image next to a textual name. The only difference between these two widgets is how these items are arranged. The TixTList widget arranges the items in rows and columns, while the TixHList widget arranges the items in a hierachical format.

With this observation in mind, we can see a separation of tasks berween the widgets and the items they display. We call the TixHList and TixTList widgets in figure 3-3 *host widgets*: their task is to arrange the items according to their particular rules. However, they don't really care what these items display; they just treat the items as rectangle boxes. In contrast, these items, which are called *display items* in Tix terminology, controls the visual information they display, such as the images, text strings, colors, fonts, etc. However, they don't really care where on the host widget they will appear.

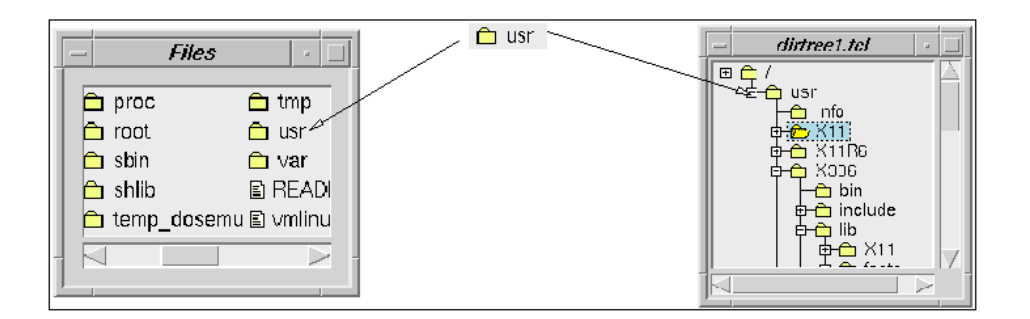

(Figure 3-3) The Same Type of Items Displayed in a TixTList (left) and a TixHList(right)

### **3.2.1 Advantages of Display Items**

It is easy to see the advantages of seperating the display items from their host widgets. First, the display items are easy to learn. Since they are the same across different types of widgets. Once you learn about a type of display items, you will know how to use them in all Tix widgets that support display items (currently these include TixHList, TixTList and the spreadsheet widget TixGrid, but the number is growing). In contrast, if you want to create a text item for the Tk widgets, you will find out that the listbox, text, canvas and entry widget each have a different method of creating and manipulating text items, and it is quite annoying to learn each of them individually.

Second, the hosts widgets that use display items are extensible. Because of the separation of task, the host widgets are not involved in the implementation details of the display items. Therefore, if you add a new type of display items, such as a animation type that displays live video, the host widgets will gladly take them in and display them. You don't need to modify the existing host widgets at all. In contrast, if you want to display graphical images in the existing Tk listbox widgets, you'd better set aside 100 hours to rewrite it completely!

Third, display items are good for writers of host widgets. Because now they just need to implement the arrangement policy of the host widgets. They don't need to worry about drawing at all because it is all handled by the display items. This is a significant saving in code because a widget that does not use display items has to spend 30% of its C code to do the drawing.

### 3 TABULAR LISTBOX AND DISPLAY ITEMS 34

### **3.2.2 Display Items and Display Styles**

The appearance of a display item is controlled by a set of attributes. For example, the text attribute controls the text string displayed on the item and the font attribute specifies what font should be used.

Usually, each of the attributes falls into one of two categroies: "*individual*" or "*collective*". For example, each of the items inside a TixTList widget may display a different text string; therefore we call the text string an *individual attribute*. However, in most cases, the items share the same color, font and spacing and we call these *collective attributes*.

One question concerns where we keep the collective attribute for the display items. Certainly, we can keep a font attribute for each item, but this is not really an efficient solution. In fact, if all the items have the same font, we would be keeping a duplicated copy of the same font for each of the items we create. Since a host widget may have many thousands of items, keeping thousands of dupilcated copys of the same font, or any other collective attributes, would be very wasteful.

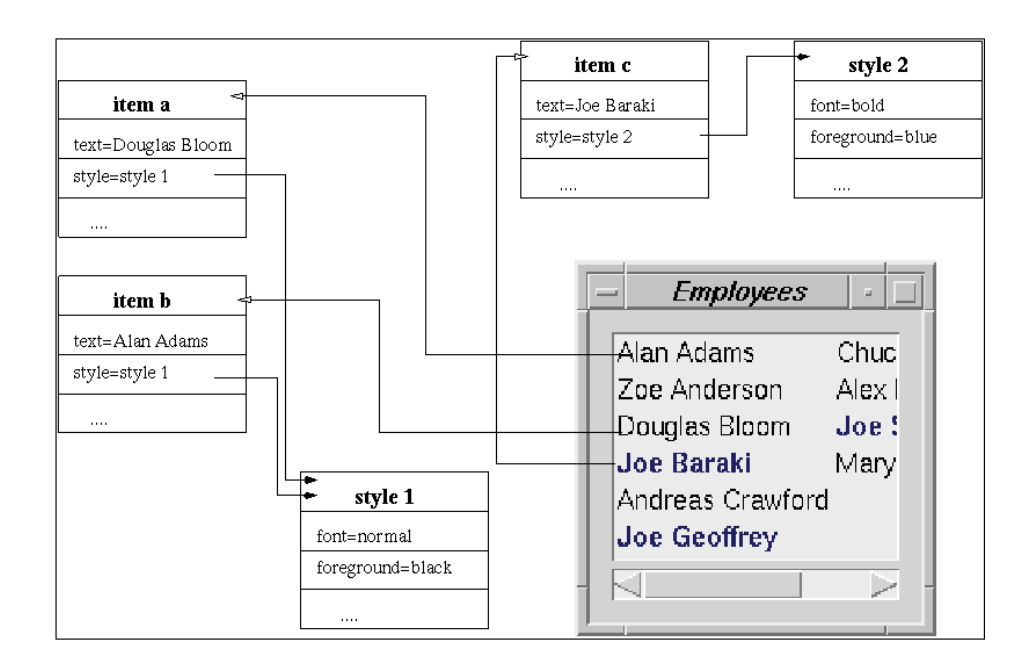

(Figure 3-4) Relationship Between Display Items and Display Styles
#### 3 TABULAR LISTBOX AND DISPLAY ITEMS 35

To avoid the unnecessary duplication of resources, Tix stores the collective attributes in special objects called *display styles*. The relationship between display items and their styles is depicted in figure 3-4. Each item holds its own copy of the individual attributes, such as text. However, the collective attributes are stored in the style objects. Each item has a special style attribute that tells it which style it should use. In figure 3-4 , since items *a* and *b* are assigned the same style, therefore, they share the same font and color. Item  $c$  is assigned a different style, thus, it uses a different font than *a* and *b*.

## **3.3 Creating Display Items in the TixTList Widget**

#### **3.3.1 Creating Display Items**

Now it's time to put our knowledge about host widgets, display items and display styles into practice. The following example code creates two items in a TixTList widget using the insert method:

```
tixTList .t
pack .t
.t insert end -itemtype text -text "First Item"
-underline 0
.t insert end -itemtype text -text "Second Item"
-underline 0
set picture [image create bitmap -file picture.xbm]
.t insert end -itemtype image -image $picture
```
As we can see, the insert method of TixTList is very similar to the insert method of the standard Tk listbox widget: it inserts a new item into the TixTList widget. The first argument it takes is the location of the new item. For example 0 indicates the first location in the list, 1 indicates the second location, and so on. Also the special keyword end indicates the end of the list.

Then, we can use the  $-i$  temtype switch to specify the type of display item we want to create. There are currently four types of items to choose from:  $text{text}$ , image, imagetext and window. In the above example, we create two items of the type text and one item of the type image. The subsequent arguments to the insert method set the configuration options of the individual attributes of the new item.

#### 3 TABULAR LISTBOX AND DISPLAY ITEMS 36

#### **3.3.2 Setting the Styles of the Display Items**

Note that in the above example, if we want to control the foreground color of the text items, we cannot issue commands such as:

```
.t insert end -itemtype text -text "First Item"
-foreground black
```
because -foreground is not an individual attribute of the text item. Instead, it is a collective attribute and must be accessed using a display style object. To do that we can use the command tixItemStyle to create display styles, as shown in the following example:

```
set style1 [tixDisplayStyle text -font 8x13]
set style2 [tixDisplayStyle text -font 8x13bold]
tixTList .t; pack .t
.t insert end -itemtype text -text "First Item"
-underline 0
-style $style1
.t insert end -itemtype text -text "Second Item"
-underline 0
-style $style2
.t insert end -itemtype text -text "Third Item"
-underline 0
-style $style1
```
The first argument of tixDisplayStyle specify the type of style we want to create. Each type of display item needs its own type of display styles. Therefore, for example, we cannot create a style of type text and assign it to an item of type image. The subsequent arguments to tixDisplayStyle set the configuration options of the collective attributes defined by this style. A complete list of the configuration options of each type of the display style is in figures ??? through ???.

The tixDisplayStyle command returns the names of the newly created styles to us and we use the variables style1 and style2 to store these names. We can then assign the styles to the display items by using the names of the styles. As shown in figure 3-5, by assing these two styles to the -style option of the

display items, we assigned a medium-weight font to the first and third item and a bold font to the second item.

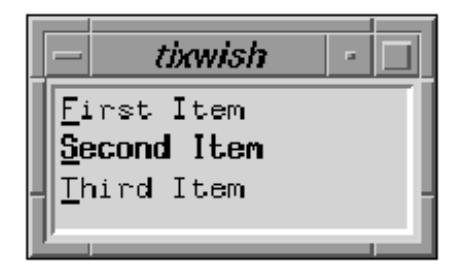

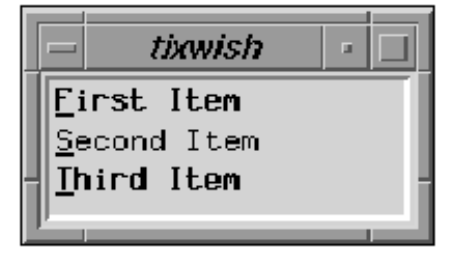

Three text items in a TixTList The text items with fonts switched

(Figure 3-5) Two Display Styles With Different Fonts

The name of the style returned by tixDisplayStyle is also the name of a command which we can use to control the style. For example, we can use the following commands to switch the fonts in the two styles we created in the above example:

\$style1 configure -font 8x13bold \$style2 configure -font 8x13

After the execution of the above command, the font in the second item in the TixTList widget becomes medium-weight and the font in the first and third items becomes bold, as shown in figure 3-5.

#### **3.3.3 Configuring and Deleting the Items**

You can configure the individual attributes of the items using the entryconfigure method. There is also the entrycget method for querying the attributes of the items. To delete the items, you can use the delete method. In the following example, we use these two methods to change the first and third items to display the text strings One and Two and change the third item to use the style \$style2. Then we delete the second item using the delete command.

```
.t entryconfigure 0 -text One
.t entryconfigure 2 -text Two
.t delete 1
```
#### 3 TABULAR LISTBOX AND DISPLAY ITEMS 38

#### **3.3.4 Choosing the Orientation and Number of Rows or Columns**

There are three options that controls the layout of the items in the TixTList widget. The -orientation option can be set to either vertical or horizontal. When -orientation is set to vertical, the items are laid out vertically from top down and wrapped to the next column when the bottom is reached (see figure 3-6). The opposite layout policy is chosen if -orientation is set to horizontal (see figure 3-6).

When the -orientation option is set to vertical, normally the number of columns displayed depends on the number of items in the TixTList widget: the more items there are, the more columns will there be. However, we can use the -columns option to control the number of columns: the items will be wrapped in a way so that the number of columns produced will be exactly as dicated by the -columns option.

One use of the -columns option is to specify the same layout policy as that of the standard Tk listbox widget. We can do this by setting -orientation to vertical and -columns to 1. This way we can get a replacement listbox widget that can display multiple fonts and colors and graphics!

The counterpart of the -columns option is the -rows option, which is used for the same purpose when the -orientation option is set to horizontal.

#### **3.3.5 Event Handling**

You can handle the events in a TList widget using the -browsecmd and command options. The meanings of these two options are silimar to their meanings in other Tix widgets such as the ComboBox. Usually, the command specified by -browsecmd is called when the user clicks or drags the mouse over the items or presses the arrow keys. The command specified by -command is called when the user double-clicks or presses the Return key. These commands are called with one extra argument — the index of the currently "active" item, which is usually the item under the mouse cursor.

#### **3.3.6 Selection**

The -selectmode option controls how many items the user can select at one time. In the single and browse mode, the user can select only one item at a time. In the multiple and extended mode, the user can select multiple items;

## 3 TABULAR LISTBOX AND DISPLAY ITEMS 39

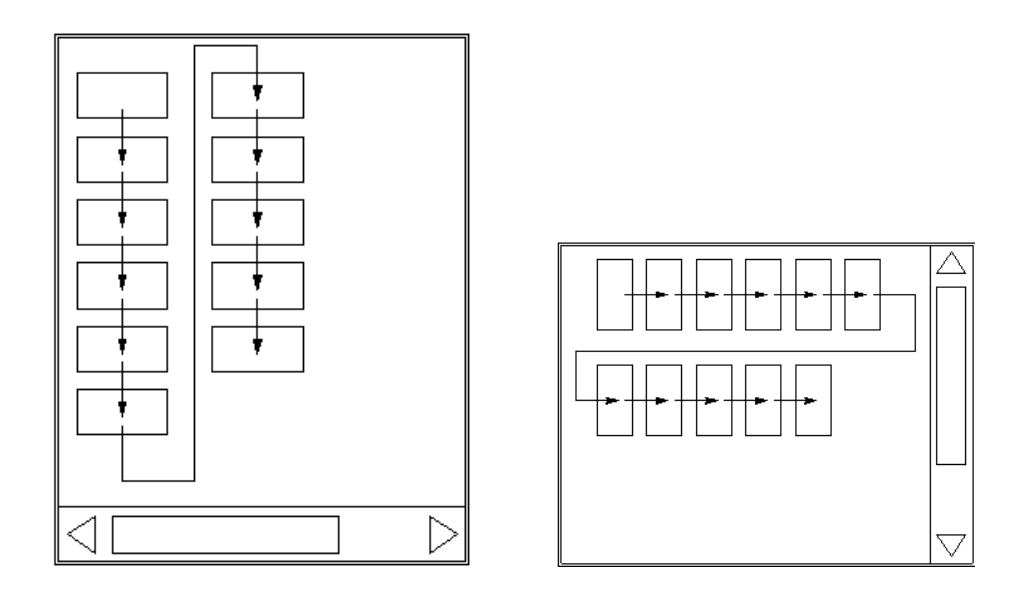

Vertical Orientation **Horizontal Orientation** 

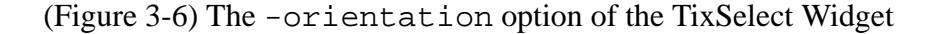

the extended mode allows disjoint selections while the multiple mode does not.

Normally, the user selects the items using the mouse or the keyboard. You can find out which items the user has selected with the info selection method, which returns a list of the currently selected items. You can also set the selection using the selection set method. For example, the command .tlist selection set 3 selects the item whose index is 3. The command .tlist selection set 2 10 selects all the items at index 2 through 10. The method selection clear empties the selection.

# **4 Hierarchical Listbox**

## **4.1 TixHList – The Tix Hierarchical Listbox Widget**

*TixHList* is the Tix Hierarchical Listbox Widget. You can use it to display any data that have a hierarchical structure. For example, the HList widget in figure 4- 1 displays a Unix file system directory tree; the HList widget in figure 4-1 displays the corporate hierarchy of a hypothetical company. As shown in these two figures, the entries inside the TixHList widget are indented can be optionally connected by branch lines according to their positions in the hierarchy.

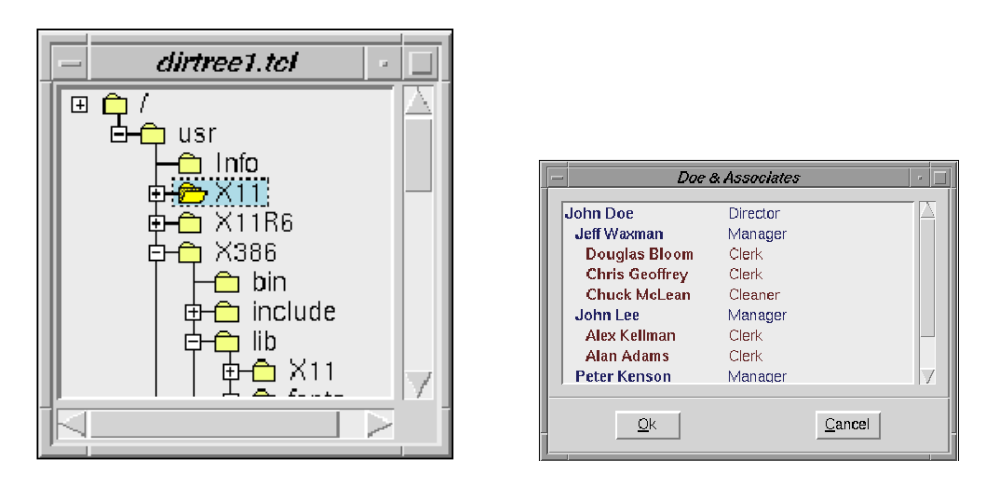

Directory Tree Display A Corporate Hierarchy

(Figure 4-1) Examples of the TixHList Widget

## **4.1.1 Creating a Hierarchical List**

A TixHList widget can be created by the command tixHList. However, most likely, you would want to create a TixHList with scrollbars attached. Therefore, usually you will use the tixScrolledHList command to create a scrolled hierarchical listbox (line 1 in program 4-2). The tixScrolledHList command is very similar to the TixScrolledListBox command we saw in section 2.3.1. It creates a TixHList subwidget of the name hlist and attaches two scrollbars to it.

#### 4 HIERARCHICAL LISTBOX 41

```
tixScrolledHList .sh -options {
   hlist.itemType text
   hlist.drawBranch false
   hlist.indent 8
}
pack .sh -expand yes -fill both
set hlist [.sh subwidget hlist]
$hlist add foo -text "foo"
$hlist add foo.bar -text "foo's 1st son"
$hlist add foo.bor -text "foo's 2nd son"
$hlist add foo.bar.bao -text "foo's 1st son's
1st son"
$hlist add foo.bar.kao -text "foo's 1st son's
2nd son"
$hlist add dor -text "dor, who has no
son"
```
(Figure 4-2) Creating Entries in a HList Widget

As shown in the first five lines in program 4-2, we create a scrolled TixHList widget, using the  $-\text{options}$  switch (see section 1.3.5) to set several options for the hlist subwidget (we'll talk about these options shortly). Then, we can access the HList subwidget widget using the subwidget hlist method (line 7 in program 4-2).

#### **4.1.2 Creating Entries in a HList Widget**

Each entry in an HList widget has a unique name, called its *entry-path*, which determines each entry's position in the HList widget. The entry-paths of the HList entries are very similar to the pathnames of Unix files. Each entry-path is a list of string names separated by a *separator character*. By default, the separator character is the period character  $(.)$ , but it can be configured using the  $-$ separator option of the HList widget.

#### 4 HIERARCHICAL LISTBOX 42

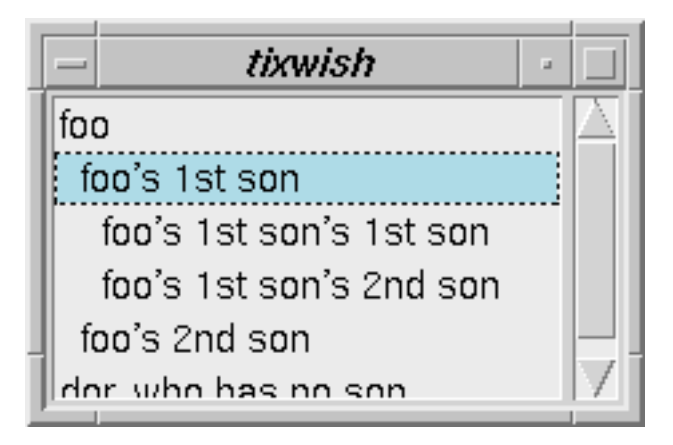

(Figure 4-3) Output of Program 4-2

In program 4-3, we add several new entries foo, foo.bar, foo.bor, foo.bar.bao, .. etc, into the HList widget using the add method. The relationship between the entries is signified by their names, in a way similar to how Unix denotes directories and subdirectories. For example, foo is the *parent* of foo.bar and foo.bor; foo.bar is the parent of foo.bar.bao, and so on. As far as the terminology goes, we also say that foo.bar a *child* of foo; foo is an *ancestor* of foo.bar.bao and foo.bar.bao is a *descendant* of foo.

The output of program 4-2 is shown in figure 4-3. As we can see, the entries are displayed under their parents with the amount of indentation control by the -indent option of the HList widget: foo.bar.bao and foo.bar.kao are display under foo.bar, which is in turn displayed under foo.

Entries with no parents, for example, foo and dor in program 4-2, are called *top-level entries*. Top-level entries are usually entries with no immediate superiors in a hierarchical. For example, the owner of a company, the principle of a school or the root directory of a Unix file system. Toplevel entries are displayed with no indentation.

As evident from program 4-2, all entries who entry-path does not contain a separator character are top-level entries. The only exception is the separator character itself is also a toplevel entry. This makes it easy to display Unix file and directory names inside the HList widget, as shown in program 4-4.

```
set folder [tix getimage folder]
tixScrolledHList .sh -options {
   hlist.separator /
   hlist.itemType imagetext
   hlist.drawBranch true
   hlist.indent 14
   hlist.wideSelection false
}
pack .sh -expand yes -fill both
set hlist [.sh subwidget hlist]
foreach directory {/ /usr /usr/bin /usr/local
/etc /etc/rc.d} {
   $hlist add $directory -image $folder -text
$directory
}
```
(Figure 4-4) Displaying Directories in a HList Widget

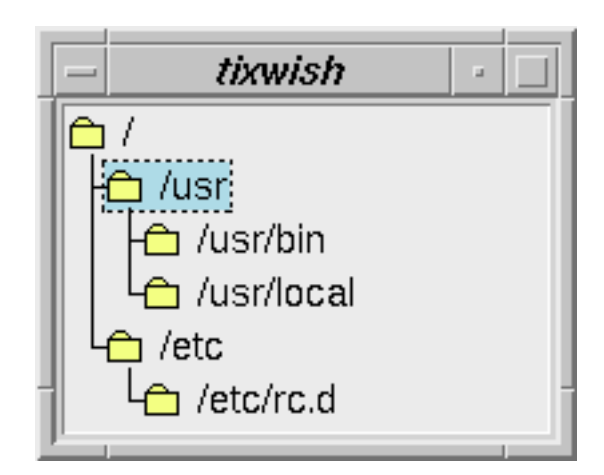

(Figure 4-5) Output of Program 4-4

#### 4 HIERARCHICAL LISTBOX 44

Each entry is associated with a display item (see section 3.2 about display items). We can use the -itemtype option of the HList widget to specify the default type of display item to be created by the the add method, as shown in program 4-2 and 4-4. Alternatively, we can also specify the type of display item using the -itemtype option for the add method.

#### **4.1.3 Controlling the Layout of the Entries**

There are two options to control the layout of the entries: the -showbranch option specifies whether branch lines should be drawn between parent entries and their children. The -indent option controls the amount of relative indentation between parent and child entries. Notice the -drawbranch option is turned on in figure 4-5 but turned off in figure 4-3. Usually, you need to set a bigger indentation when the branches are shown — we used an indentation of 14 pixels in 4-5 compared to 8 pixels in 4-3 .

#### **4.1.4 Handling the Selection and User Event**

The handling of the selection and user events for the HList widget is very similar to the TList widget (see section 3.3.5), except that for the HList widget all the operations are based on entry-paths, not list indices. The methods info selection, selection set and selection clear can be used to query, set or clear the selection; the option -selectmode controls how many entries can be selected at a time; the options -browsecmd and -command can be used to specify a command to be called to handle user events.

There is one more option worth mentioning: the -wideselection option. When set to true, the selection highlight will be drawn across the whole HList widget (see figure 4-3). When set to false, selection highlight will be drawn as wide as the selected entry (see figure 4-5). Normally, you would set -wideselection to false when you use imagetext items inside (as we did in program 4-4).

### **4.2 Creating Collapsible Tree Structures with TixTree**

The TixTree widget is based on the TixScrolledHList widget; you can use it to create a collapsible hierarchical structure so that the user can conveniently navigate through a large number of list entries. As shown in figure 4-7, the TixTree puts the little "+" and "-" icons next to the branches of an HList entry that has

```
set folder [tix getimage folder]
tixTree .tree -command Command -options {
    hlist.separator /
    hlist.itemType imagetext
    hlist.drawBranch true
    hlist.indent 18
}
pack .tree -expand yes -fill both
set hlist [.tree subwidget hlist]
foreach directory {/ /usr /usr/bin /usr/local
/etc /etc/rc.d} {
    $hlist add $directory -image $folder -text
$directory
}
.tree autosetmode
proc Command {entry} {
    puts "you have selected $entry"
}
```
(Figure 4-6) Creating a Collapsible Hierarchy

descendants. These two icons are knows as the open and close icons, respectively. When the user presses the open icon next to an entry, its immediate children of an entry will be displayed. Conversely, when the user presses the close icon, the entry's children will become hidden.

Program 4-6 shows how to create a collapsible tree. We first create a TixTree widget. Then we add the entries in your hierarchical structure into its hlist subwidget using the add method of this subwidget. When we are finished with adding the entries, we just call the autosetmode method of the TixTree widget, which will automatically adds the open and close icons next to the entries who have children.

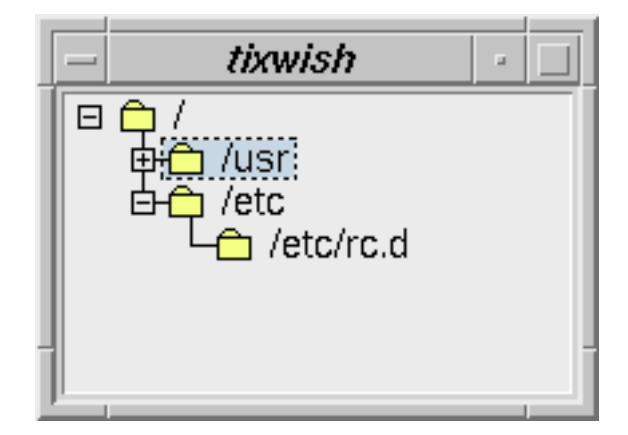

(Figure 4-7) Output of Program 4-6

Note that in program 4-6 we use the -command option of the TixTree widget, not the -command option of its hlist subwidget. This is because the TixTree actually used the -command option of its hlist subwidget to process some low-level events. In general, if both a mega-widget and its subwidget have the options of the same name, you would always use the option that belongs to the mega-widget.

#### 5 SELECTING FILES AND DIRECTORIES 47

## **5 Selecting Files and Directories**

One task that an application has to perform frequently is to ask the user to select files or directories. To select files, you can use the Tix *File Selection Widgets*: TixFileSelectDialog and TixExFileSelectDialog. To select directories, you can use the Tix *Directory Selection Widgets*: TixDirList and TixDirTree.

## **5.1 File Selection Dialog Widgets**

There are two file dialog widgets inside Tix: the TixFileSelectDialog (figure 5- 2) is similar to the FileSelectionDialog widget in Motif; TixExFileSelectDialog (figure 5-3) looks like its conunterpart in MS Windows. Both widgets let the user navigate through the file system directories and select a file.

One advanced feature of both types of file selection boxes is they use ComboBoxes to store the files, directories and patterns the user has selected in the past. If the user wants to select the same files again, he can simply open the ComboBoxes and click on his past inputs. This saves a lot of keystrokes and is especially useful when the user needs to switch among several files or directories.

#### **5.1.1 Using the TixFileSelectDialog Widget**

An example of using the TixFileSelectDialog widget is in figure 5-1 . At line 1, we create a TixFileSelectDialog widget and set the title of the dialog to "Select A File" using the -title option. We also use the -command option to specify that the procedure selectCmd should be called when the user has selected a file. selectCmd will be called with one parameter, the filename selected by the user. When the TixFileSelectDialog widget is created, it is initially not shown on the screen. Therefore, at line 3, we call its popup widget command to place the widget on the screen.

#### **5.1.2 The Subwidget in the TixFileSelectDialog**

We may also want to set other options for the file dialog such as its file filter and working directory. To do this, we must know the composition of the TixFileSelectDialog widget. As shown in figure 5-2, the TixFileSelectDialog contains a subwidget fsbox of the type TixFileSelectBox and a subwidget bbox of the type TixStdButtonBox.

```
tixFileSelectDialog .file -title "Select A File" -
command selectCmd
.file subwidget fsbox config -pattern "*.txt" -
directory /usr/info
.file popup
proc selectCmd {filename} {
   puts "You have selected $filename"
}
```
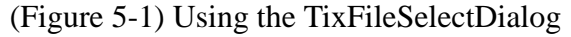

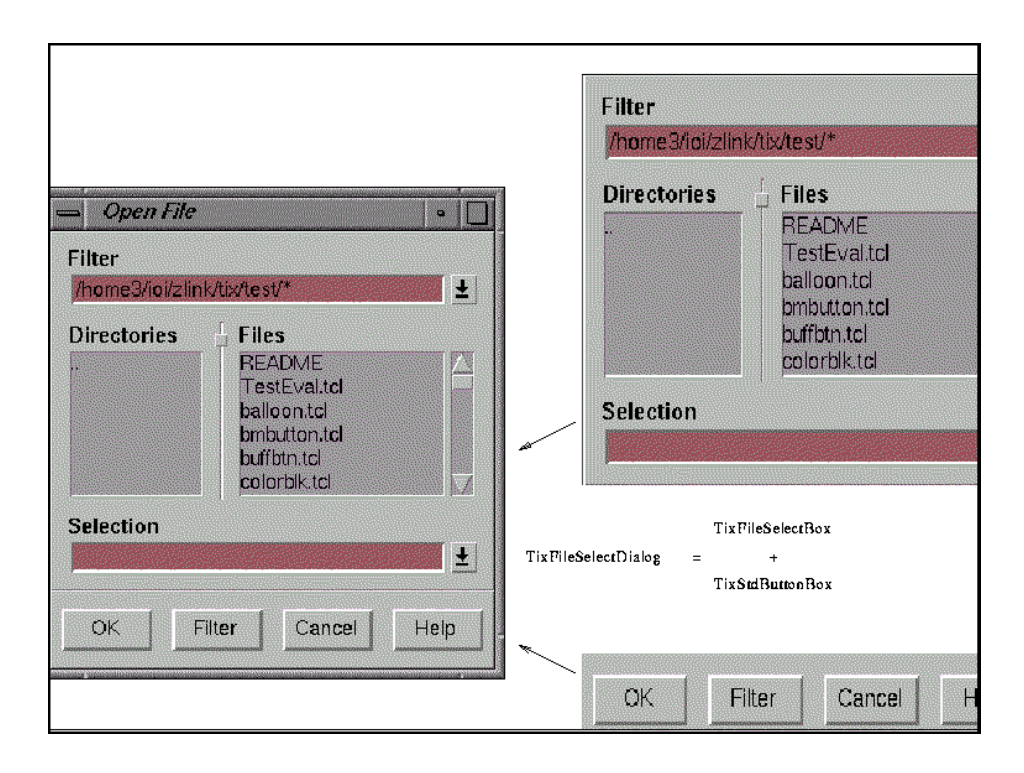

(Figure 5-2) The Composition of a TixFileSelectDialog Widget

## 5 SELECTING FILES AND DIRECTORIES 49

The fsbox subwidget supports the -pattern and -directory options. At line 2 of figure 5-1, we use the -directory option to tell the fsbox subwidget to display files in the directory  $/\text{usr/info}$ ; we also use the -pattern option to specify we only want the filenames that has the txt extension.

The fsbox subwidget also supports the -selection option, which stores the filename currently selected by the user. We can query this value by the cget widget command of the fsbox subwidget.

Remember that the -pattern, -directory and -selection options do not belong to the TixFileSelectDialog widget. A common mistake that people make is to try to configure the non-existent -pattern option of the TixFileSelectDialog, which causes much despair, long error messages and great loss of self-confidence. *Always remember:*, when you want to configure an option, find out whether it belongs to the widget or its subwidgets.

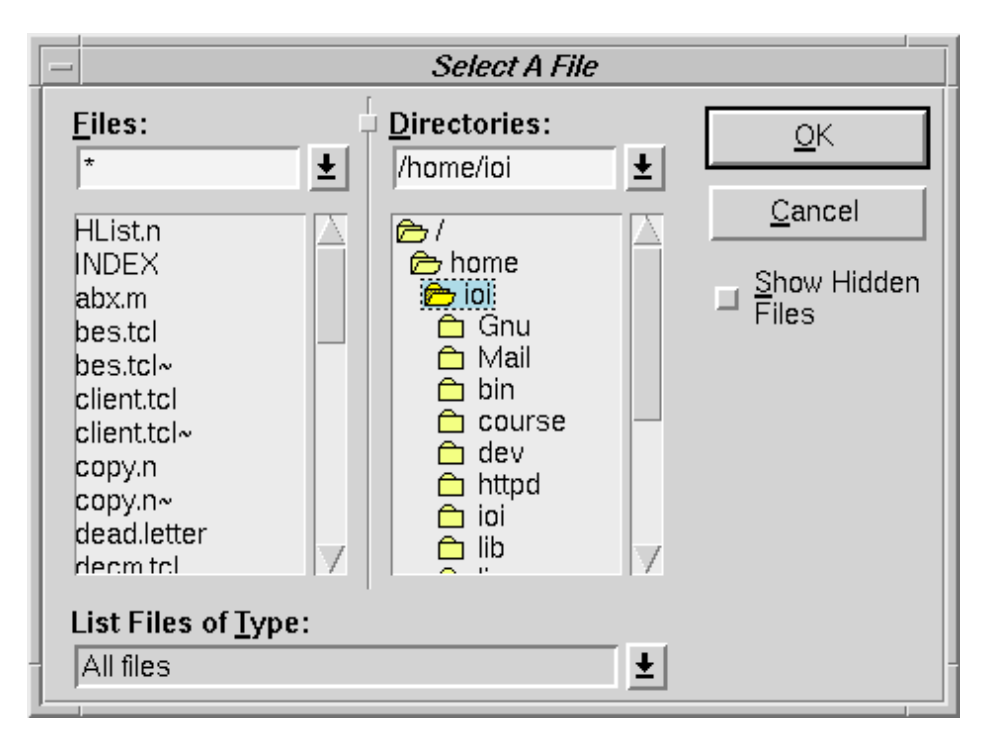

#### **5.1.3 The TixExFileSelectDialog Widget**

(Figure 5-3) The ExFileSelectDialog Widget

#### 5 SELECTING FILES AND DIRECTORIES 50

The TixExFileSelectDialog widget is very similar to the TixFileSelectDialog widget. It supports all the options and widget commands of the latter, so essentially we can just take the program  $5-1$  and replace the command  $\text{tixFileSe}$ lectDialog in the first line to tixExFileSelectDialog.

The composition of the TixExFileSelectDialog widget is a bit different: it contains one contains one subwidget, which is also called fsbox, of the type TixExFileSelectBox widget (figure 5-3). Again this fsbox widgets supports all widget options and commands of the fsbox subwidget in TixFileSelectDialog, so the line 2 of program 5-1 can work for TixExFileSelectDialog widgets without any change.

#### **5.1.4 Specifying File Types for TixExFileSelectDialog**

The TixExFileSelectBox widget has a ComboBox subwidget marked as "Select Files of Type:" (see figure 5-3). This widget contains some pre-set types of files for the user to choose from. For example, a word processor program can include choices such as "Microsoft Word Documents" and "WordPerfect Documents".

The TixExFileSelectBox widget has a -filetypes option for this purpose. As shown in line 3 through 7 in program 5-4, the value for the  $-filetypes$ option is a list. Each item in the list should contain two parts. The first part is a list of file patterns and the second part is the textual name for this type of files.

#### **5.1.5 The** tix filedialog **Command**

TixExFileSelectDialog and TixFileSelectDialog are very similar to each other. So which one should we use? That is just a matter of taste. However, since we know that programmers usually have bad taste, clever programmers would rather step aside and let the users exercise their own taste. To do this, we can use the tix filedialog command.

For any programs based on Tix, the user can choose his preferred type of file dialog by setting the X resource FileDialog to either tixFileSelectDialog or tixExFileSelectDialog. This can usually be done by inserting a line similar to the following into the user's . Xdefaults file:

\*myapp\*FileDialog: tixExFileSelectDialog

When we call the command tix filedialog, it will return a file dialog widget of the user's preferred type.

```
set dialog [tix filedialog]
$dialog -title "Select A File" -command se-
lectCmd
$dialog subwidget fsbox config -pattern
"*.txt" -directory /usr/info
if {[winfo class $dialog] == "TixExFileSelect-
Dialog"} {
    $dialog subwidget fsbox config -filetypes
{
         \{\{\star\} \{\star\} - All files}}
         \{\{\star.\texttt{txt}\} \qquad \{\star.\texttt{txt - Text files}\}\}\\{\texttt{*}.c} \{\texttt{*}.c - C source\}files}}
    }
}
$dialog popup
proc selectCmd {filename} {
    puts "You have selected $filename"
}
```
(Figure 5-4) Using the tix dialog command

The advantage of using tix filedialog is it makes coding flexible. If the management suddenly mandates that we dump the Motif look-and-feel in favor of the MS Windows look-and-feel, we don't need to dig up every line of  $\text{tixFile}$ -SelectDialog calls and replace it with tixExFileSelectDialog. Also, tix filedialog creates only one copy of the file dialog, which can be shared by different parts of the program. Therefore, we can avoid creating a separate file dialog widget for each of the "Open", "Save" and "Save As" commands in our application. This way, we can save resource since a file dialog is a large widget and it takes up quite a bit of space.

The use of the tix filedialog command is shown in program 5-4 . This program is very similar to what we saw in program 5-1 , except now we aren't really sure which type of file dialog the user have chosen. Therefore, if we want to do something allowed for only one type of file dialogs, we have to be careful. At

```
tixDirList .d -value /home/ioi/dev
-command "selectDir" -browsecmd "selectDir"
pack .d
proc selectDir {dir} {
    puts "now you select $dir"
}
```
(Figure 5-5) Using the TixDirList widget

line 4 of program 5-4, we use the winfo command to see whether the type of the file dialog is  $TixExFileSelectDialog$ . If so, we set the value for the  $-filetypes$ option of its fsbox subwidget.

## **5.2 Selecting Directories with the TixDirTree and TixDirList Widgets**

There are two Tix widgets for selecting a directory: TixDirList (figure 5-6 ) and TixDirTree (figure 5-6). Both of them display the directories in a hierarchical format. The display in the TixDirList widget is more compact: it shows only the parent- and child-directories of a particular directory. The TixDirTree widget, on the other hand, can display the whole tree structure of the file system.

The programming interface of these two widgets are the same and you can choose the which one to use depending on your application. As shown in the following example, you can use the -directory option of the TixDirList widget to specify a directory to display. In the example, we set -directory to be /home/ioi/dev. As a result, the TixDirList widget displays all the subdirectories and all the ancestor directories of /home/ioi/dev. You can use the -command and -browsecmd options to handle the user events: a double click or Return key-stroke will trigger the -command option and a single click or space bar key stroke will trigger the -browsecmd option. Normally, you would handle both type of events in the same manner, as we have done in program 5-5

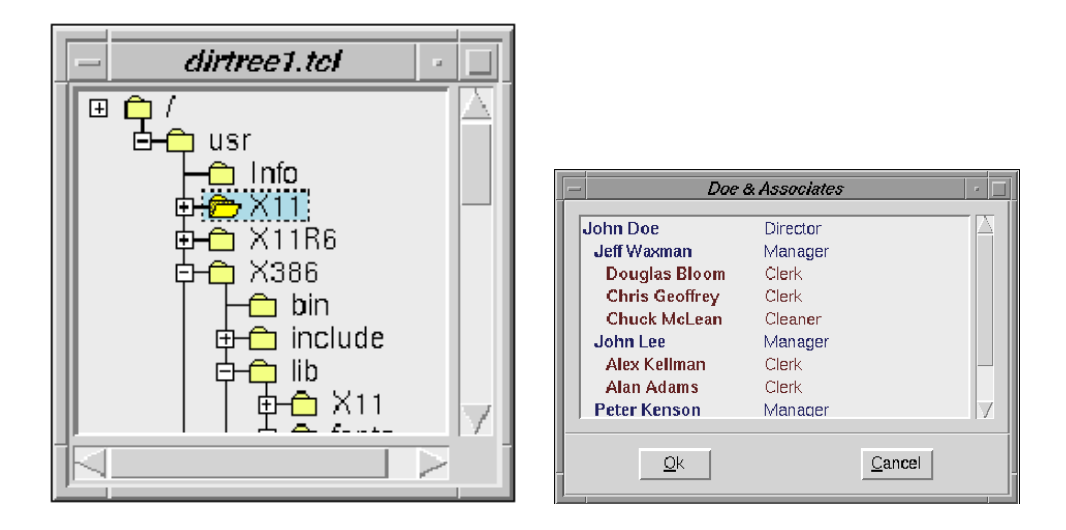

DirTree DirList

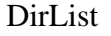

(Figure 5-6) The DirTree and DirList Widgets

## **6 Tix Object Oriented Programming**

*This chapter is intended for experienced programmers who want to create new Tix widgets. If you just want use the Tix widgets in your applications, you can skip this chapter.*

## **6.1 Introduction to Tix Object Oriented Programming**

Tix comes with a simple object oriented programming (OOP) framework, the *Tix Intrinsics*, for writing mega-widgets. The Tix Intrinsics is not a general purpose OOP system and it does not support some features found in general purpose OOP systems such as [incr Tcl]. However, the Tix Intrinsics is specially designed for writing mega-widgets. It provides a simple and efficient interface for creating mega-widgets so that you can avoid the complexity and overheads of the general purpose OOP extensions to Tcl.

The hard thing about programming with mega-widgets is to make sure that each instance you create can handle its own activities. Events must be directed to the right widget, procedures must act on data that is internal to that widget, and users should be able to change the options associated with the widget. For instance, we'll show an arrow widget that needs to know what direction it's pointing; this requires each instance of the widget to have its own variable.

Furthermore, each widget should respond properly to changes requested by the application programmer during the program's run. The whole reason people use Tcl/Tk is because they can alter things on the fly.

The advantage of an object-oriented programming system is that you can easily associate a widget with its own data and procedures (methods). This chapter shows how to do that, and how to configure data both at the time the widget is initialized and later during the program.

#### **6.1.1 Widget Classes and Widget Instances**

All the mega-widget classes in Tix, such as TixComboBox and TixControl, are implemented in the Tix Intrinsics framework. Also, you can write new *widget classes* with the Tix Intrinsics. In the next section, I'll go through all the steps of creating a new widget class in Tix. I'll illustrate the idea using a new class "TixArrowButton" as an example. TixArrowButton is essentially a button that can display an arrow in one of the for directions (see figure 6-1).

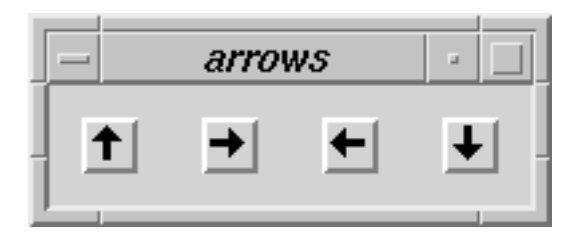

(Figure 6-1) Arrow Buttons

Once you have defined your classes, you can create *widget instances* of these classes. For example, the following code will create four instances of your new TixArrowButton class:

```
tixArrowButton .up -direction n
tixArrowButton .left -direction e
tixArrowButton .right -direction w
tixArrowButton .down -direction s
```
#### **6.1.2 What is in a Widget Instance**

Each widget instance is composed of three integral parts: variables, methods and component widgets

#### **Variables**

Each widget instance is associated with a set of variables. In the example of an instance of the TixArrowButton class, we may use a variable to store the direction to which the arrow is pointing to. We may also use a variable to count how many times the user has pressed the button.

Each variable can be public or private. Public variables may be accessed by the application programmer (usually via configure or cget methods) and their names usually start with a dash  $(-)$ . They usually are used to represent some user-configurable options of the widget instance. Private variables, on the other hand, cannot be accessed by the application programmer. They are usually used to store information about the widget instance that are of interests only to the widget writer.

All the variables of an instance are stored in a global array that has the same name as the instance. For example, the variables of the instance . up are stored in the global array . up: The public variable  $-direction$ , which records the direction to which the arrow is pointing to, is stored in .up(-direction). The private variable count, which counts how many times the user has pressed the button, is stored in .up(count). In comparison, the same variables of the .down instance are stored in .down(-direction) and .down(count).

#### **Methods**

To carry out operations on the widget, you define a set of procedures called *methods* (to use common object-oriented terminology). Each method can be declared as public or private. *Public methods* can be called by the application programmer. For example, if the TixArrowButton class supports the public methods invoke and invert, the application programmer can issue the commands to call these method for the widget instance .up.

.up invert .up invoke

In contrast, *Private methods* are of interests only to widget writers and cannot be called by application programmers.

#### **Component Widgets**

A Tix mega-widget is composed of one or more component widgets. The main part of a mega-widget is called the *root widget*, which is usually a frame widget that encompasses all other component widgets. The other component widgets are called *subwidgets*.

The root widget has the same name as the the mega-widget itself. In the above example, we have a mega-widget called .up. It has a root widget which is a frame widget and is also called .up. Inside .up we have a button subwidget called .up.button.

Similar to variables and methods, component widgets are also classified into public and private component widgets. Only public widgets may be accessed by the application programmer, via the subwidget method (see section 1.3.1) of each widget instance.

## **6.2 Widget Class Declaration**

The first step of writing a new widget class is to decide the base class from which the new class. Usually, if the new class does not share any common features with other classes, it should be derived from the TixPrimitive class. If it does share common features with other classes, then it should be derived from the appropriate base class. For example, if the new class support scrollbars, it should be derived from TixScrolledWidget; if it displays a label next to its "main area", then it should be derived from TixLabelWidget.

In the case of our new TixArrowButton class, it doesn't really share any common features with other classes, so we decide to use the base class TixPrimitive as its superclass.

#### **6.2.1 Using the tixWidgetClass Command**

We can use the tixWidgetClass command to declare a new class. The syntax is:

```
tixWidgetClass classCommandName {
    -switch value
    -switch value
    ....
}
```
For example, the following is the declaration section of TixArrowButton:

We'll look at what each option means as I describe the command in the following sections.

The first argument for tixWidgetClass is the *command name* for the widget class (tixArrowButton). Command names are used to create widgets of this class. For example, the code

tixArrowButton .arrow

creates a widget instance .arrow of the class TixArrowButton. Also, the command name is used as a prefix of all the methods of this class. For example, the Foo and Bar methods of the class TixArrowButton will be written as tixArrowButton:Foo and tixArrowButton:Bar.

The *class name* of the class (TixArrowButton)is specified by the -classname switch inside the main body of the declaration. The class name is used only to

```
tixWidgetClass tixArrowButton {
   -classname TixArrowButton
   -superclass tixPrimitive
   -method {
       flash invoke invert
    }
   -flag {
       -direction -state
    }
   -configspec {
        {-direction direction Direction e}
        {-state state State normal}
    }
   -alias {
       {-dir -direction}
    }
   -default {
        {*Button.anchor c}
        {\star}Button.padX 5}
    }
}
```
(Figure 6-2) declaration of the TixArrowButton Class

specify options in the TK option database. For example, the following commands specifies the TixArrowButton widget instances should have the default value up for their -direction option and the default value normal for their -state option.

```
option add *TixArrowButton.direction up
option add *TixArrowButton.state normal
```
Notice the difference in the capitalization of the class name and the command name of the TixArrowButton class: both of them has the individual words capitalized, but the command name (tixArrowButton)starts with a lower case letter while the class name (TixArrowButton) starts with an upper case letter. When you create your own classes, you should follow this naming convention.

The -superclass switch specifies the superclass of the new widget. In our example, we have set it to tixPrimitive. Again, pay attention to the capitalization: we should use the command name of the superclass, not its class name.

## **6.3 Writing Methods**

After we have declared the new widget class, we can write methods for this class to define its behavior. Methods are just a special type of TCL procedures and they are created by the proc command. There are, however, three requirements for methods. First, their names must be prefixed by the command name of their class. Second, they must accept at least one argument and the first argument that they accept must be called w. Third, the first command executed inside each method must be:

upvar #0 \$w data

For example, the following is an implementation of the invert method for the class TixArrowButton:

```
proc tixArrowButton:invert {w} {
    upvar #0 $w data
    set curDirection $data(-direction)
    case $curDirection {
        n {
            set newDirection s
        }
        s {
            set newDirection n
        }
        # ....
    }
}
```
Notice that the name of the method is prefixed by the command name of the class (tixArrowButton). Also, the first and only argument that it accepts is w and the first line it executes is "upvar #0 \$w data".

The argument w specifies which widget instance this method should act upon. For example, if the user has issued the command

#### .up invert

on an instance .up of the class tixArrowButton, the method tixArrowButton:invert will be called and the argument w will have the value .up.

The invert method is used to invert the direction of the arrow. Therefore, it should examine the variable .up(-direction), which stores the current direction of the instance .up, and modify it appropriately. It turns out that in TCL, the only clean way to access an array whose name is stored in a variable is the "upvar #0 \$w data" technique: essentially it tells the intepreter that the array data should be an alias for the global array whose name is stored in \$w. We will soon see how the widget's methods use the data array.

Once the mysterious "upvar #0 \$w data" line is explained, it becomes clear what the rest of the tixArrowButton:invert method does: it examines the current direction of the arrow, which is stored in \$data(-direction) and inverts it.

#### **6.3.1 Declaring Public Methods**

All the methods of a class are by default private methods and cannot be accessed by the application programmer. If you want to make a method public, you can include its name in the -method section of the class declaration. In our TixArrowButton example, we have declared that the methods flash, invert and invoke are public methods and they can be accessed by the application programmer. All other methods of the TixArrowButton class will be private. Usually, the names of private methods start with a capital letter with individual words capitalized. The names of public methods start with a lowercase letter.

## **6.4 Standard Initialization Methods**

Each new mega-widget class must supply three standard initialization methods. When an instance of a Tix widget is created, three three methods will be called to initialize this instance. The methods are InitWidgetRec, ConstructWidget and SetBindings and they will be called in that order. The following sections show how these methods can be implemented.

#### **6.4.1 The InitWidgetRec Method**

The purpose of the InitWidgetRec method is to initialize the variables of the widget instance. For example, the following implementation of  $\text{tixArrowBut}$ -

ton:InitWidgetRec sets the count variable of each newly created instance to zero.

```
proc tixArrowButton:InitWidgetRec {w} {
   upvar #0 $w data
   set data(count) 0
}
```
Earlier, we showed how each widget you create is associated with an array of the same name. Within the methods, you always refer to this array through the name data –the method then works properly in each instance of the widget.

#### **Chaining Methods**

The above implementation is not sufficient because our TixArrowButton class is derived from TixPrimitive. The class derivation in Tix is basically an *is-a* relationship: TixArrowButton *is a* TixPrimitive. TixPrimitive defines the method tix-Primitive:InitWidgetRec which sets up the instance variables of every instance of TixPrimitive. Since an instance of TixArrowButton is also an instance of TixPrimitive, we need to make sure that the instance variables defined by Tix-Primitive are also properly initialized. The technique of calling a method defined in a superclass is called the *chaining* of a method. The following implementation does this correctly:

```
proc tixArrowButton:InitWidgetRec {w} {
   upvar #0 $w data
    tixPrimitive:InitWidgetRec $w
    set data(count) 0
}
```
Notice that tixPrimitive:InitWidgetRec is called before anything else is done. This way, we can define new classes by means of successive refinement: we can first ask the superclass to set up the instance variables, then we can modify some of those variables when necessary and also define new variables.

#### **The tixChainMethod call**

The above implementation of tixArrowButton:InitWidgetRec is correct but it may be cumbersome if we want to switch superclasses. For example, suppose we want to create a new base class TixArrowWidget, which presumably defines common attributes of any class that have arrows in them. Then, instead of deriving TixArrowButton directly from TixPrimitive, we decide to derive TixArrowButton from TixArrowWidget, which is in turn derived from TixPrimitive:

```
tixWidgetClass tixArrowWidget {
    -superclass tixPrimitive
    ...
}
tixWidgetClass tixArrowButton {
    -superclass tixArrowWidget
    ...
}
```
Now we would need to change all the method chaining calls in TixArrowButton from:

```
tixPrimitive:SomeMethod
```
to:

tixArrowWidget:SomeMethod

This may be a lot of work because you may have chained methods in many places in the original implementation of TixArrowButton.

The tixChainMethod command solves this problem. It will automatically find a superclass that defines the method we want to chain and calls this method for us. For example, the following is a better implementation of  $\text{txAr}$ rowButton:InitWidgetRec that uses tixChainMethod to avoid calling tixPrimitive:InitWidgetRec directly:

```
proc tixArrowButton:InitWidgetRec {w} {
   upvar #0 $w data
   tixChainMethod $w InitWidgetRec
   set data(count) 0
}
```
Notice the order of the arguments for tixChainMethod: the name of the instance, \$w, is passed before the method we want to chain, InitWidgetRec. In general, if the method we want to chain has \$1+n\$ arguments:

```
proc tixPrimitive:MethodToChain {w arg1 arg2 ...
argn} {
    ...
}
```
We call it with the arguments in the following order

```
tixChainMethod $w MethodToChain $arg1 $arg2 ...
$argn
```
We'll come back to more detailed discussion of  $\text{tixChainMethod shortly}$ . For the time being, let's take it for granted that tixChainMethod must be used in the three standard initialization methods: InitWidgetRec, ConstructWidget and SetBindings

## **6.4.2 The ConstructWidget Method**

The ConstructWidget method is used to creates the components of a widget instance. In the case of TixArrowButton, we want to create a new button subwidget, whose name is button, and use a bitmap to display an arrow on this button. Assuming the bitmap files are stored in the files up.xbm, down.xbm, left.xbm and right.xbm, the string substitution @\$data(-direction).xbm will give us the appropriate bitmap depending on the current direction option of the widget instance.

```
proc tixArrowButton:ConstructWidget {w} {
    upvar #0 $w data
    tixChainMethod $w ConstructWidget
    set data(w:button) [button $w.button -bitmap
@$data(-direction).xbm]
    pack $data(w:button) -expand yes -fill both
}
```
The tixArrowButton:ConstructWidget method shown above sets the variable data(w:button) to be the pathname of the button subwidget. As a convention of the Tix Intrinsics, we must declare a public subwidget *swid* by storing its pathname in the variable data(w:*swid*).

#### **6.4.3 The SetBindings Method**

In your interface, you want to handle a lot of events in the subwidgets that make up your mega-widget. For instance, when somebody presses the button in a TixArrowButton widget, you want the button to handle the event. The SetBindings method is used to creates event bindings for the components inside the megawidget. In our TixArrowButton example, we use the bind command to specify that the method tixArrowButton:IncrCount should be called each time when the user presses the first mouse button. As a result, we can count the number of times the user has pressed on the button (obviously for no better reasons than using it as a dumb example).

```
proc tixArrowButton:SetBindings {w} {
    upvar #0 $w data
    tixChainMethod $w SetBindings
    bind $data(w:button) <1> "tixArrowButton:IncrCount
$w"
}
proc tixArrowButton:IncrCount {w} {
    upvar #0 $w data
    incr data(count)
}
```
## **6.5 Declaring and Using Variables**

The private variables of a widget class do not need to be declared. In fact they can be initialized and used anywhere by any method. Usually, however, general purpose private variables are initialized by the InitWidgetRec method and subwidget variables are initialized in the ConstructWidget method.

We have seen in the tixArrowButton: InitWidgetRec example that the private variable data(count) was initialized there. Also, the private variable data(w:button) was initialized in tixArrowButton:ConstructWidget and subsequently used in tixArrowButton:SetBindings.

In contrast, public variables must be declared inside the class declaration. The following arguments are used to declare the public variables and specify various options for them:

- -flag: As shown in the class declaration in figure 6-2, the -flag argument declares all the public variables of the TixArrowButton class, -direction and -state
- -configspec: We can use the -configspec argument to specify the details of each public variable. For example, the following declaration

```
-configspec {
    {-direction direction Direction e}
   {-state state State normal}
}
```
specifies that the -direction variable has the resource name direction and resource class Direction; its default value is e. The application programmer can assign value to this variable by using the -direction option in the command line or by specifying resources in the Tk option database with its resource name or class. The declaration of -state installs similar definitions for that variable.

• -alias: The -alias argument is used to specify alternative names for public variables. In our example, the setting

```
-alias {
  {-dir -direction}
}
```
specifies that -dir is the same variable as -direction. Therefore, when the application issue the command

```
.up config -dir w
```
it is the same as issuing

```
.up config -direction w
```
The -alias option provides only an alternative name for the application programmer. Inside the widget's implementation code, the variable is still accessed as data(-direction), *not* data(-dir).

#### **6.5.1 Initialization of Public Variables**

When a widget instance is created, all of its public variables are initialized by the Tix Intrinsics before the InitWidgetRec method is called. Therefore, InitWidgetRec and any other method of this widgte instance are free to assume that all the public variables have been properly initialized and use them as such.

The public variables are initialized by the following criteria.

• Step 1: If the value of the variable is specified by the creation command, this value is used. For example, if the application programmer has created an instance in the following way:

tixArrowButton .arr -direction n

The value n will be used for the -direction variable.

• Step 2: if step 1 fails but the value of the variable is specified in the options database, that value is used. For example, if the user has created an instance in the following way:

> option add \*TixArrowButton.direction w tixArrowButton .arr

The value w will be used for the -direction variable.

• Step3: if step 2 also fails, the default value specified in the  $$ configspec secton of the class declaration will be used.

#### **Type Checker**

You can use a *type ckecker procedure* to check whether the user has supplied a value of the correct type for a public variable. The type checker is specified in the -configspec section of the class declaration after the default value. The

following code specifies the type checker procedure CheckDirection for the -direction variable:

```
-configspec {
        {-direction direction Direction e Check-
Direction}
        {-state state State normal}
    }
    ...
}
proc CheckDirection {dir} {
    if \{[lsearch [n s w e] Sdir] := -1\}return $dir
    } else {
        error "wrong direction value \"$dir\""
}
```
Notice that no type checker has been specified for the -state variable and thus its value will not be checked.

If a type checker procedure is specified for a public variable, this procedure will be called once the value of a public variable is determined by the three steps mentioned above.

#### **6.5.2 Public Variable Configuration Methods**

After a widget instance is created, the user can assign new values to the public variables using the configure method. For example, the following code changes the -direction variable of the .arr instance to n.

.arr configure -direction n

In order for configuration to work, you have to define a configuration method that does what the programmer expects. The configuration method of a public variable is invoked whenever the user calls the configure method to change the value of this variable. The name of a configuration method must be the name of the public variable prefixed by the creation command of the class and  $:$  config. For example, the name configuration method for the -direction variable of the TixArrowButton class is tixArrowButton:config-direction. The following code implements this method:

```
proc tixArrowButton:config-direction {w value}
{
   upvar #0 $w data
   $data(w:button) config -bitmap @$value.xbm
}
```
Notice that when tixArrowButton:config-direction is called, the value parameter contains the new value of the -direction variable but data( direction) contains the old value. This is useful when the configuration method needs to check the previous value of the variable before taking in the new value.

If a type checker is defined for a variable, it will be called before the configuration method is called. Therefore, the configuration method can assume that the type of the value parameter is got is always correct.

Sometimes it is necessary to override the value supplied by the user. The following code illustrates this idea:

```
proc tixArrowButton:config-direction {w value}
{
   upvar #0 $w data
    if \{$value == "n" } \{set value s
        set data(-direction) $value
    }
    $data(w:button) config -bitmap @$value.xbm
   return $data(-direction)
}
```
Notice the above code always overrides values of n to s. If you need to override the value, you must do the following two things:

> • Explicitly set the instance variable inside the configuration method (the set data(-direction) \$value line).

• Return the modified value from the configuration method.

If you do not need to override the value, you don't need to return anything from the configuration method. In this case, the Tix Intrinsics will assign the new value to the instance variable for you.

## **Configuration Methods and Public Variable Initialization**

For efficiency reasons, the configuration methods are not called during the intialization of the public variables. If you want to force the configuration method to be called for a particular public variable, you can specify it in the  $-$ forcecall section of the class declaration. In the following example, we force the configuration method of the -direction variable to be called during intialization:

```
-forcecall {
    -direction
}
```
## **6.6 Summary of Widget Instance Initialization**

The creation of a widget instance is a complex process. You must understand how it works in order to write your widget classes. The following is the steps taken by the Tix Intrinsics when a widget instance is created:

- When the user creates an instance, the public variables are intilized as discussed in section 6.5.1. Type checkers are always called if they are specified. Configuration methods are called only if they are specified in the -forcecall section.
- The InitWidgetRec method is called. It should initialize private variable, possibly according to the values the public variables.
- The ConstructWidget method is called. It should create the component widgets. It should also store the names of public subwidgets into the subwidget variables.
- The SetBinding method is called. It should create bindings for the component widgets.

After the above steps, the creation of the instance is complete and the user can iterate with it using its widget command.

## **6.7 Loading the New Classes**

Usually, you can use a separate script file to store the implementaion of each new widget class. If you have several of those files, it will be a good idea to group the files into a single directory and create a tclIndex file for them so that the new classes can be auto-loaded.

Suppose you have put the class files into the directory  $/\text{usr/my/tix/classes}$ . You can create the tclIndex file using the tools/tixindex program that comes with Tix:

```
cd /usr/my/tix/classes
/usr/my/Tix8.1/tools/tixindex *.tcl
```
The tclIndex file must be created by the tixindex program. You cannot use the standard auto\_mkindex command that comes with Tcl.

Once you have created the tclIndex file, you can use your new widget classes by auto-loading. Here is a small demo program that uses the new TixArrowButton class:

```
#!/usr/local/bin/tixwish
lappend auto_path /usr/my/tix/classes
# Now I can use my TixArrowButton class!
#
tixArrowButton .arr -direction n
pack .arr
```